IBM Predictive Customer Intelligence Version 1.0.0

# Installation Guide for Microsoft Windows Operating Systems

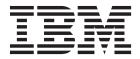

| Note  Before using this information and the product it supports, read the information in "Notices" on page 91. |  |  |  |  |  |  |  |
|----------------------------------------------------------------------------------------------------|--|--|--|--|--|--|--|
|                                                                                                    |  |  |  |  |  |  |  |
|                                                                                                    |  |  |  |  |  |  |  |
|                                                                                                    |  |  |  |  |  |  |  |
|                                                                                                    |  |  |  |  |  |  |  |
|                                                                                                    |  |  |  |  |  |  |  |
|                                                                                                    |  |  |  |  |  |  |  |
|                                                                                                    |  |  |  |  |  |  |  |
|                                                                                                    |  |  |  |  |  |  |  |
|                                                                                                    |  |  |  |  |  |  |  |
|                                                                                                    |  |  |  |  |  |  |  |
|                                                                                                    |  |  |  |  |  |  |  |
|                                                                                                    |  |  |  |  |  |  |  |
|                                                                                                    |  |  |  |  |  |  |  |
|                                                                                                    |  |  |  |  |  |  |  |
|                                                                                                    |  |  |  |  |  |  |  |
|                                                                                                    |  |  |  |  |  |  |  |
|                                                                                                    |  |  |  |  |  |  |  |
|                                                                                                    |  |  |  |  |  |  |  |
|                                                                                                    |  |  |  |  |  |  |  |
|                                                                                                    |  |  |  |  |  |  |  |
|                                                                                                    |  |  |  |  |  |  |  |
|                                                                                                    |  |  |  |  |  |  |  |
|                                                                                                    |  |  |  |  |  |  |  |
|                                                                                                    |  |  |  |  |  |  |  |
|                                                                                                    |  |  |  |  |  |  |  |

#### **Product Information**

This document applies to IBM Predictive Customer Intelligence Version 1.0.0 and may also apply to subsequent releases.

Licensed Materials - Property of IBM

© Copyright IBM Corporation 2014. US Government Users Restricted Rights – Use, duplication or disclosure restricted by GSA ADP Schedule Contract with IBM Corp.

## Contents

| Introduction                                                                                   |      |
|------------------------------------------------------------------------------------------------|------|
| Chapter 1. IBM Predictive Customer Intelligence                                                |      |
| Chapter 2. Installation prerequisites and preparation                                          | 5    |
| Supported operating systems and hardware requirements                                          | 5    |
| Chapter 3. Installation of the server components                                               | 7    |
| Starting the Launchpad for the server components.                                              | 7    |
| Starting the <b>Deployment Wizard</b> for the server components                                | 7    |
| Changing the temporary location for installation files                                         | 7    |
| Specifying the target computers to install the server components                               | 8    |
| Configuring parameters for the server components installation                                  |      |
| Starting the installation                                                                      | 9    |
| Install IBM DB2 software on the data node computer                                             | 9    |
| Installing IBM DB2 Enterprise Server                                                           | 9    |
| Adding the IBM DB2 license                                                                     | 9    |
| Creating a database for the SPSS components                                                    | . 10 |
| Install software on the Predictive Analytics node computer                                     | . 10 |
| Installing IBM DB2 client software on the Analytics node computer                              |      |
| Installing IBM Installation Manager on the Predictive Analytics node computer                  | . 11 |
| Installing WebSphere Application Server on the Predictive Analytics node computer              | . 11 |
| Installing IBM SPSS Collaboration and Deployment Services Server                               | . 12 |
| Installing IBM SPSS Enterprise View Driver software                                            | . 13 |
| Installing IBM SPSS Modeler Server software                                                    | . 13 |
| Installing IBM SPSS Collaboration and Deployment Services Modeler Adapter                      | . 13 |
| Installing IBM Analytical Decision Management software                                         | . 14 |
| Installing IBM SPSS Data Access Pack                                                           | . 15 |
| Installing IBM SPSS Text Analytics Server                                                      | . 15 |
| Installing IBM SPSS Modeler Server Social Network Analysis software                            | . 15 |
| Installing IBM SPSS Modeler Solution Publisher                                                 | . 16 |
| Installing IBM SPSS Statistics Server software                                                 | . 16 |
| Installing IBM SPSS Statistics Collaboration and Deployment Services Adapter                   |      |
| Install software on the Business Intelligence node computer                                    | . 17 |
| Installing IBM DB2 client software on the BI node computer                                     | . 17 |
| Installing IBM Installation Manager on the BI node computer                                    |      |
| Installing IBM HTTP Server on the BI node computer                                             | . 18 |
| Installing IBM Cognos Business Intelligence                                                    | . 18 |
| Configure and start IBM Cognos BI                                                              | . 20 |
| Install software on the Integration Bus node computer                                          | . 22 |
| Installing IBM DB2 client software on the Integration Bus node computer                        |      |
| Installing WebSphere MQ                                                                        |      |
| Installing IBM Integration Bus                                                                 |      |
|                                                                                                | 0=   |
| Chapter 4. Distribute Analytics node components                                                |      |
| Creating a database for an additional Collaboration and Deployment Services instance           |      |
| Copying the installers to the distributed Analytics node computer                              |      |
| Installing IBM DB2 client for SPSS Collaboration and Deployment Services                       |      |
| Installing IBM Installation Manager for SPSS Collaboration and Deployment Services             |      |
| Installing IBM WebSphere Application Server for SPSS Collaboration and Deployment Services     |      |
| Installing additional IBM SPSS Collaboration and Deployment Services Server instances          |      |
| Installing additional IBM SPSS Collaboration and Deployment Services Modeler Adapter instances |      |
| Installing additional IBM Analytical Decision Management instances                             | . 31 |
|                                                                                                |      |

© Copyright IBM Corp. 2014 iii

| Installing additional IBM SPSS Statistics Collaboration and Deployment Services Adapter instances |
|---------------------------------------------------------------------------------------------------|
| Chapter 5. Installation of the client components                                                  |
| Client components                                                                                 |
| Starting the Launchpad for the client components                                                  |
| Changing the temporary location for installation files                                            |
| Starting the Deployment Wizard and installing the client components                               |
| Installing IBM SPSS Collaboration and Deployment Services Deployment Manager                      |
| Adding server connections for IBM SPSS Collaboration and Deployment Services                      |
| Adding users and groups and server definitions to IBM SPSS Collaboration and Deployment Services  |
| Installing IBM SPSS Modeler Client                                                                |
| Installation of the Integration Bus clients                                                       |
|                                                                                                   |
| Installing MQ Explorer                                                                            |
| Installing the Integration Bus client applications                                                |
| Connecting to your WebSphere MQ broker                                                            |
| Installing Framework Manager for IBM Predictive Customer Intelligence                             |
| Chapter 6. Installation of the artifacts ........................41                               |
| Starting the Deployment Wizard to install the artifacts                                           |
| Configuring parameters for the artifacts installation                                             |
| Starting the installation of the artifacts                                                        |
| Configure IBM Predictive Customer Intelligence artifacts                                          |
| Creating the IPM Predictive Customer Intelligence attacks                                         |
| Creating the IBM Predictive Customer Intelligence database                                        |
| Configure the BI node artifacts                                                                   |
| Configuring the Next Best Action Optimizer connectors                                             |
| Configuring the Enterprise Marketing Management connectors                                        |
| Chapter 7. Copying the license files to each component computer 47                                |
| a that the first term of the first term have                                                      |
| Chapter 8. Stop and start solution software services.................49                           |
|                                                                                                   |
| Stop solution services                                                                            |
| Stopping services on the BI node computer                                                         |
| Stopping services on the Integration Bus node computer                                            |
| Stopping services on the Analytics node computer                                                  |
| Stopping services on the data node computer                                                       |
| Start solution services                                                                           |
| Starting services on the data node computer                                                       |
| Starting services on the Analytics node computer                                                  |
| Starting services on the Integration Bus node computer                                            |
| Starting services on the BI node computer                                                         |
|                                                                                                   |
| Chapter 9. Switch software tags for your installation...................53                        |
| Starting the ILMT Utility to change software tags                                                 |
| Switching software tags                                                                           |
| Updating your software tag file                                                                   |
| Optialing your software tag me                                                                    |
| Chapter 10. Uninstallation of the server components...............55                              |
| Uninstalling components from the Predictive Analytics node computer                               |
| Uninstalling components from the BI node computer                                                 |
|                                                                                                   |
| Uninstalling components from the Integration Bus node computer                                    |
| Uninstalling components from the data node computer                                               |
| Appendix A. Troubleshooting...........................57                                          |
|                                                                                                   |
| froubleshooting a problem                                                                         |
| Troubleshooting a problem                                                                         |
| Troubleshooting resources                                                                         |
| Troubleshooting resources                                                                         |
| Troubleshooting resources                                                                         |
| Troubleshooting resources                                                                         |

| Modeler Server type not displaying in resource definitions                                     | 60 |
|------------------------------------------------------------------------------------------------|----|
| Appendix B. Integration with the IBM Enterprise Marketing Management suite $\ldots$ . $\ldots$ |    |
| IBM Interact connectors                                                                        |    |
| The External Learning connector                                                                |    |
| Configuring the External Learning connector configuration file                                 |    |
| Add a new learning channel                                                                     | 64 |
| Add an IBM SPSS Scoring Service to an offer (External Learning connector)                      |    |
| The External Callout connector                                                                 | 65 |
| Configuring the External Callout connector                                                     |    |
| Add an IBM SPSS Scoring Service to an offer (External Callout connector)                       |    |
| Troubleshooting EMM connector deployments                                                      | 68 |
| Appendix C. Use the Predictive Customer Intelligence samples                                   | 69 |
| Sample prerequisites                                                                           |    |
| Installing the samples                                                                         |    |
| Creating the sample databases                                                                  | 70 |
| Installing Analytical Decision Management templates and applications                           | 71 |
| Importing project streams, models, and rules                                                   | 71 |
| Configuring the data view for SPSS models                                                      |    |
| Installing IBM Cognos content                                                                  |    |
| Sample reports and portal pages                                                                | 76 |
| Copying the samples license files to each computer                                             | 78 |
|                                                                                                |    |
| Appendix D. Products installed with IBM Predictive Customer Intelligence                       | 81 |
|                                                                                                |    |
| Appendix E. Programs not authorized by the IBM Predictive Customer Intelligence                |    |
| license                                                                                        | 83 |
|                                                                                                | 03 |
| Annondia E. Derfermence tuning for IDM Dredictive Customer Intelligence                        | 07 |
| Appendix F. Performance tuning for IBM Predictive Customer Intelligence                        |    |
| Tune WebSphere Application Server for Predictive Customer Intelligence.                        | 87 |
| JVM tuning                                                                                     |    |
| Thread pools                                                                                   | 87 |
| Web container configuration                                                                    | 88 |
| Logging and performance monitoring                                                             |    |
| Tune IBM Unica for Predictive Customer Intelligence                                            |    |
| Java Serialization API rather than SOAP API                                                    | 89 |
| Threads for interactive flowcharts                                                             | 89 |
| Nationa                                                                                        | 01 |

## Introduction

IBM® Predictive Customer Intelligence gives you the information and insight that you need to provide proactive service to your customers. The information can help you to develop a consistent customer contact strategy and improve your relationship with your customers.

#### **Audience**

This guide is intended to provide users with an understanding of how the IBM Predictive Customer Intelligence solution works. It is designed to help people who are planning to implement IBM Predictive Customer Intelligence know what tasks are involved.

#### Finding information

To find product documentation on the web, including all translated documentation, access IBM Knowledge Center (http://www.ibm.com/support/knowledgecenter).

You can also access PDF versions of the documentation from the Predictive Customer Intelligence web page (www.ibm.com/support/docview.wss?uid=swg27041723).

## **Accessibility features**

Accessibility features help users who have a physical disability, such as restricted mobility or limited vision, to use information technology products. Some of the components included in the IBM Predictive Customer Intelligence have accessibility features.

IBM Predictive Customer HTML documentation has accessibility features. PDF documents are supplemental and, as such, include no added accessibility features.

## Forward-looking statements

This documentation describes the current functionality of the product. References to items that are not currently available may be included. No implication of any future availability should be inferred. Any such references are not a commitment, promise, or legal obligation to deliver any material, code, or functionality. The development, release, and timing of features or functionality remain at the sole discretion of IBM.

#### Samples disclaimer

Sample files may contain fictional data manually or machine generated, factual data compiled from academic or public sources, or data used with permission of the copyright holder, for use as sample data to develop sample applications. Product names referenced may be the trademarks of their respective owners. Unauthorized duplication is prohibited.

© Copyright IBM Corp. 2014 vii

## **Chapter 1. IBM Predictive Customer Intelligence**

IBM Predictive Customer Intelligence brings together in a single solution the ability to do the following tasks:

- Determine the best offer for a customer.
- Retain customers that are likely to churn.
- Segment your customers, for example, by family status and salary.
- Identify the most appropriate channel to deliver an offer, for example, by email, telephone call, or application.

This solution ensures that all interactions with customers are coordinated and optimized. Predictive customer intelligence gives you the ability to sift quickly through millions of subscribers and know who to contact, when, and with what action.

The following steps define the process:

- 1. Understand the customer. Predictive modeling helps you to understand what market segments each customer falls into, what products they are interested in, and what offers they are most likely to respond to.
- 2. Define possible actions and the rules and models that determine which customers are eligible for which offers.
- 3. After the best action is identified, deliver the recommendation to the customer.

## Integration with the IBM Enterprise Marketing Management (EMM) suite

IBM Predictive Customer Intelligence integrates with the following solutions:

- IBM Campaign, a web-based solution that enables users to design, run, and analyze direct marketing campaigns.
- IBM Interact, which provides personalized offers and customer profile information in real time.
- IBM Marketing Platform, which provides security, configuration, and dashboard features for IBM EMM products.

IBM Predictive Customer Intelligence provides two connectors between IBM Interact and IBM SPSS® Collaboration and Deployment Scoring Service:

- The External Callout connector calls an IBM SPSS model at run time, and is contained within the expression of an advanced rule for a marketer score, overriding the score that is supplied by the EMM campaign.
- The External Learning connector extends IBM Interact's native learning module to monitor visitor actions and propose optimal offers. It prioritizes IBM Campaign offers based on an IBM SPSS model's prediction of their final score. The connector passes specific configurable parameters as input to the IBM SPSS Scoring Service.

#### Integration with the IBM Next Best Action Optimizer

IBM Next Best Action Optimizer (NBAOPT) segregates customers by lifetime value, and then provides recommended actions to retain customers, which are based on their lifetime value segment.

© Copyright IBM Corp. 2014

You can integrate NBAOPT with the IBM Predictive Customer Intelligence solution. Install the NBAOPT connector to add an NBAOPT item to the IBM SPSS Modeler **Tools** menu. You can start the NBAOPT Studio from this menu, and you can generate a stream from PMML files.

#### Solution architecture

The IBM Predictive Customer Intelligence solution uses several different nodes, where each node provides a specific function for the solution. Each node represents a separate computer or a separate virtual machine image from the other nodes. A default environment installation of uses four nodes.

The following diagram shows the nodes in the architecture, with the software installed on each node.

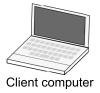

#### **Predictive Customer Intelligence nodes**

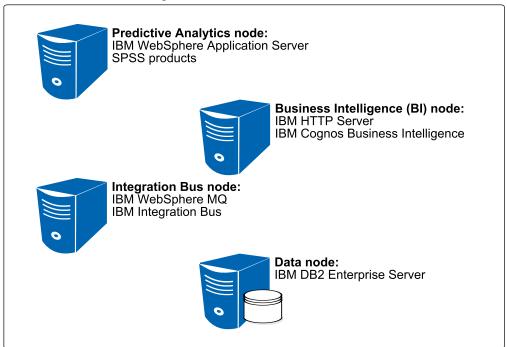

Figure 1. Predictive Customer Intelligence nodes

## **Predictive Analytics node**

The Analytics node provides predictive scores and offers recommendations.

This node has the following software installed:

- IBM WebSphere® Application Server Network Deployment
- IBM SPSS Collaboration and Deployment Services
- IBM SPSS Modeler Server
- IBM SPSS Modeler Collaboration and Deployment Services Adapter

- IBM SPSS Modeler Server Social Network Analysis
- IBM SPSS Statistics Server
- · IBM Analytic Decision Management
- · IBM SPSS Text Analytics Server
- IBM SPSS Data Access Pack
- IBM DB2® Client

Optionally, you can distribute the Analytics node components onto additional computers in your environment. For example, you can add a node on which only IBM SPSS Collaboration and Deployment Services is installed. Distributing components can be done only after you complete a default environment installation.

#### **Business Intelligence node**

The BI node provides dashboards and reports.

This node has the following software installed:

- IBM HTTP Server
- IBM Cognos® Business Intelligence
- IBM DB2 Client

Optional components are also available, such as IBM Cognos Mobile and IBM Cognos Real-time Monitoring.

## Integration Bus node

The Integration Bus node processes events, updates the content for IBM Cognos Business Intelligence, and triggers predictive scoring and decision management. It also loads master data into the solution.

This node has the following software installed:

- IBM WebSphere MQ
- IBM Integration Bus
- IBM Integration Bus Explorer
- IBM Integration Toolkit
- IBM DB2 Client

#### data node

The data node provides the database server that contains the databases that are used by other products in the solution. The database acts as an event store and holds calculated key performance indicators (KPIs) and profiles. It also contains supporting master data for the solution.

This node has the following software installed:

• IBM DB2 Enterprise Server Edition

## Chapter 2. Installation prerequisites and preparation

Before you install IBM Predictive Customer Intelligence, ensure that the computers that you use meet the minimum requirements for operating systems, prerequisite software, processing, and disk space.

## Supported operating systems and hardware requirements

Review the minimum hardware and operating system requirements before you install IBM Predictive Customer Intelligence. The requirements apply for all computers or virtual machines that you use for the installation.

## **Server computers**

The Predictive Customer Intelligence server components must be installed on computers that run Microsoft Windows 2008 Server (x86\_64) operating systems.

#### Hardware requirements

At a minimum, each computer or virtual machine that hosts a Predictive Customer Intelligence server component, or node, must have the following hardware requirements:

- 4 processors
- 32 GB of RAM
- 300 GB of hard disk space

If you are expecting to store large volumes of data, you might need to increase your disk size.

For best performance, each node should be installed on a separate computer or on a separate virtual machine image.

#### User requirements

You must have administrator access to all of the computers on which you install a Predictive Customer Intelligence node.

## **Client computers**

The Predictive Customer Intelligence client components must be installed on computers that run Microsoft Windows 7 operating systems.

Clients can be installed on 32-bit or 64-bit computers. 64-bit is recommended.

At a minimum, each Predictive Customer Intelligence client computer and the computer where you run the Deployment Wizard for the client components, must have the following hardware requirements:

- 2 processors
- 8 GB of RAM
- 150 GB of hard disk space

© Copyright IBM Corp. 2014 5

## Chapter 3. Installation of the server components

You install each IBM Predictive Customer Intelligence component using the installation program that is provided with that component.

## Starting the Launchpad for the server components

Use the Launchpad to start the IBM Predictive Customer Intelligence installation.

#### **Procedure**

- 1. Go to the folder where you downloaded the installation files.
- 2. Decompress the installation files.
- 3. Go to the disk1 directory where you decompressed the files.
- 4. In the disk1 folder, double-click Launchpad.exe or Launchpad64.exe.
- 5. Review the information in the Launchpad panels.

## Starting the Deployment Wizard for the server components

Use the Launchpad to start the IBM Predictive Customer Intelligence server **Deployment Wizard**.

**Tip:** You might need to adjust your Windows User Access Control (UAC) settings so that you can run the installation program for the client components.

#### **Procedure**

- 1. In the Launchpad, click Deploy Server.
- 2. Click Start Deployment Wizard.

## Changing the temporary location for installation files

The Deployment Wizard uses a temporary folder for installation source files. You must ensure that you are using a location that has adequate disk space for the installation source files. If you do not have enough disk space in the default location, you can change the location.

For example, the default location is C:\Progam Files (x86)\Common Files\SL\_###\SolutionEnabler. If space is limited on your C drive, you can change the temporary location to another drive.

The temporary files include jar files that are used during the installation, which you might want to delete after you complete the installation.

#### **Procedure**

- In the Deployment Wizard, click Edit > Preferences.
   The Deployment Preferences window appears.
- 2. In the **Deployment Package Path** box, select an existing location.
- 3. Click OK.

© Copyright IBM Corp. 2014 7

## Specifying the target computers to install the server components

You must specify a different target computer for each IBM Predictive Customer Intelligence node. A node can be installed on a computer or virtual machine, but each node must be installed on a separate computer or virtual machine.

To ensure that the server installers are successfully deployed to each node computer, temporarily turn off each node computer's firewall settings during the deployment.

#### **Procedure**

 On the Specify Target Computers pages of the Deployment Wizard, enter the name or IP address of the computer on which you install a node in the Target Computer box.

The **Deployment Wizard** prompts you for each node computer.

If you install a node on the computer where you run the **Deployment Wizard**, you can enter localhost.

2. Click Add.

When you enter a computer other than localhost, in the **Target Computer Credentials** box, do the following steps:

- a. When you enter a computer other than localhost, in the **Target Computer Credentials** box, enter the **User ID** and **Password** for a user with permissions for that computer.
- b. Click **Test Login**.
- c. Click Add.

The computer that you entered appears in the **Selected target computers** box.

3. In the **Selected target computers** box, select the target computer, and click **Test Connections**.

**Important: Test Connections** tests the connection, tests the credentials, and locates or enables a deployment agent on the target computer. You must have an active deployment agent on each target computer.

- 4. Click Next.
- 5. Repeat the steps for each computer on which you install a node.

## Configuring parameters for the server components installation

The **Deployment Wizard** displays some default values for each component of IBM Predictive Customer Intelligence. You can accept the default values or change them to suit your environment.

**Important:** The **Deployment Wizard** copies the installers to your computer. You must run each installer individually after they are copied to your computer.

#### **Procedure**

On the **Configure Parameters** pages, enter the location on the target computer for where you want to install the server installers. The default is C:\IBM\PCI. The same path is used on each target computer.

## Starting the installation

After you enter all of the required fields in the **Deployment Wizard**, you can start the installation and configuration of the IBM Predictive Customer Intelligence components.

#### **Procedure**

On the Summary Panel of the Deployment Wizard, click Deploy all. If you choose to deploy the tasks individually, you must click Deploy task for each task in the order that the tasks appear on the **Summary** panel.

**Note:** The time to deploy the software is estimated by the **Deployment Wizard**. The actual time required depends on a variety of factors, such as network speed. In most cases, the deployments will take significantly less time than what is initially displayed by the **Deployment Wizard**.

## Install IBM DB2 software on the data node computer

You must install IBM DB2 Enterprise Server Edition version 10.1 Fix Pack 3. IBM DB2 is used for product databases, such as the IBM Cognos Business Intelligence content store database, the IBM SPSS database, and for client application data.

After you install the database software, you must create a database for the IBM SPSS components.

## Installing IBM DB2 Enterprise Server

You must install IBM DB2 Enterprise Server Edition version 10.1 Fix Pack 3.

#### **Procedure**

- 1. Go to the Server\Database folder where you installed the Predictive Customer Intelligence server installation files.
- 2. Double-click v10.1fp3 ntx64 server.exe to decompress the installation files.
- 3. Go to the SERVER folder where you decompressed the files, and double-click setup.exe.
- 4. In the DB2 Setup Launchpad, click Install a Product.
- 5. Under DB2 Enterprise Server Edition Version 10.1 Fix Pack 3, click Install New.
- 6. Select **Typical** for the installation type.
- 7. Select Install DB2 Enterprise Server Edition on this computer.
- 8. Follow the steps in the wizard to install and configure your database server. For more information about any of the settings, see the IBM DB2 documentation.

## Adding the IBM DB2 license

You must add the DB2 license after you install IBM DB2 Enterprise Server for IBM Predictive Customer Intelligence.

- 1. Go to the Server\Database folder where you installed the Predictive Customer Intelligence server installation files.
- Decompress the file that is named DB2\_ESE\_Restricted\_QS\_Activation\_10.zip.

- Click Start > IBM DB2 > DB2COPY1 (Default) > DB2 Command Window -Administrator.
- 4. Type the following command and press Enter: db2licm -a decompressed\_folder\_location\ese\_o\db2\license\db2ese\_o.lic For example, if you decompressed the file in the default location, the command would be: db2licm -a C:\IBM\PCI\Server\Database\ DB2\_ESE\_Restricted\_QS\_Activation\_10\ese\_o\db2\license\db2ese\_o.lic
- 5. Type the following command to validate that the license was added: db2licm -1

## Creating a database for the SPSS components

After you install the IBM DB2 database server for IBM Predictive Customer Intelligence, you must create a database for the SPSS components.

#### **Procedure**

- 1. Log on to the data node computer as a DB2 instance owner user.
- 2. Click Start > IBM DB2 > DB2COPY1 (Default) > DB2 Command Window Administrator.
- 3. Enter the following script to create a database:

```
DB2 CREATE DATABASE SPSSDB ON path USING CODESET UTF-8 TERRITORY US COLLATE USING SYSTEM
```

path can be a file path or just a drive letter. For example,

DB2 CREATE DATABASE SPSSDB ON C: USING CODESET UTF-8 TERRITORY US COLLATE USING SYSTEM

- 4. Connect to the database you created by using the following command: DB2 CONNECT TO SPSSDB
- 5. Enter the following commands to create the bufferpools for the database. Enter each command individually.

```
DB2 CREATE Bufferpool CDS8K IMMEDIATE SIZE 250 AUTOMATIC PAGESIZE 8 K
```

DB2 CREATE REGULAR TABLESPACE CDS8K PAGESIZE 8 K MANAGED BY AUTOMATIC STORAGE EXTENTSIZE 8 OVERHEAD 10.5 PREFETCHSIZE 8 TRANSFERRATE 0.14 BUFFERPOOL CDS8K DROPPED TABLE RECOVERY ON

DB2 CREATE Bufferpool CDSTEMP IMMEDIATE SIZE 250 PAGESIZE 32 K

DB2 CREATE SYSTEM TEMPORARY TABLESPACE CDSTEMP PAGESIZE 32 K MANAGED BY AUTOMATIC STORAGE EXTENTSIZE 16 OVERHEAD 10.5 PREFETCHSIZE 16 TRANSFERRATE 0.14 BUFFERPOOL "CDSTEMP"

## Install software on the Predictive Analytics node computer

For IBM Predictive Customer Intelligence, install SPSS software on the Predictive Analytics node computer.

## Installing IBM DB2 client software on the Analytics node computer

You must install IBM DB2 client software on the IBM Predictive Customer Intelligence Predictive Analytics node computer.

#### **Procedure**

1. Go to the <code>install\_location\Server\Database</code> folder where you installed the Predictive Customer Intelligence server installation files.

- By default, the install location is C:\IBM\PCI\.
- 2. Double-click v10.1fp3\_ntx64\_rtcl.exe to extract the installation files.
- 3. Select a **Typical** installation, and follow the steps in the DB2 Setup wizard to install the product.

## Installing IBM Installation Manager on the Predictive Analytics node computer

Install IBM Installation Manager before you install other IBM Predictive Customer Intelligence software.

#### **Procedure**

- Go to the install\_location\Server\InstallationManager folder where you installed the Predictive Customer Intelligence server installation files.
   By default, the install\_location is C:\IBM\PCI\.
- 2. Decompress the installation files.
- 3. Double-click install.exe.
- 4. Follow the steps to install IBM Installation Manager.

## Installing WebSphere Application Server on the Predictive Analytics node computer

You install WebSphere Application Server by using IBM Installation Manager.

- 1. Go to the <code>install\_location\Server\WebSphereApplicationServer</code> folder where you installed the Predictive Customer Intelligence server installation files.
- Decompress the installation files.You must decompress all of the compressed files.
- 3. Click Start > All Programs > IBM Installation Manager.
- 4. Click **File** > **Preferences**.
- 5. Click **Add Repository**.
- 6. Browse to the location where you decompressed the installation files.
- 7. In the WAS\_ND\_V8.5.5\_1\_0F\_3 folder, select repository.config, and click **Open**, and **OK**.
- 8. In IBM Installation Manager, click Install.
- 9. Under IBM WebSphere Application Server Network Deployment, select Version 8.5.5.0.
- 10. Click **Next**, and follow the steps in IBM Installation Manager to install the product.
- 11. When prompted for Which program do you want to start?, select Profile Management Tool to create a profile, and click Finish.
- 12. In the WebSphere Customization Toolbox 8.5 window, click Create.
- 13. Select **Application Server**, and click **Next**.
- 14. Select Typical profile creation, and click Next.
- 15. Follow the steps in the wizard to configure your application server. For more information about any of the settings, see the WebSphere Application Server documentation.

## Installing IBM SPSS Collaboration and Deployment Services Server

You install IBM SPSS Collaboration and Deployment Services Server on the IBM Predictive Customer Intelligence Predictive Analytics node computer.

#### **Procedure**

- 1. Go to the <code>install\_location\Server\SPSS\_CNDS</code> folder where you installed the Predictive Customer Intelligence server installation files.
- 2. Decompress the installation files.
- 3. Click Start > All Programs > IBM Installation Manager.
- 4. Click File > Preferences.
- 5. Click Add Repository.
- 6. Browse to the location where you decompressed the installation files.
- 7. In the Server\_Repository folder, select repository.config, and click **Open**, and **OK**.
- 8. In IBM Installation Manager, click Install.
- 9. Under Installation Packages, select the following components.
  - IBM SPSS Collaboration and Deployment Services
  - IBM SPSS Collaboration and Deployment Services Remote Process Server
  - IBM SPSS Collaboration and Deployment Services Scoring Server
  - IBM SPSS PMML Scoring Adapter
- 10. Click **Next**, and follow the steps in IBM Installation Manager to install the products.
- 11. On the Common Configuration for IBM SPSS Collaboration and Deployment Services Remote Process Server pages, enter the following information:

#### **Database Type**

Select IBM DB2.

#### Database Machine Name or IP

The name or IP address of the computer where you installed IBM DB2 and created the SPSSDB database.

#### Database Name

Enter SPSSDB.

#### **Port Number**

Enter 50000, the default port number for IBM DB2.

#### User name

Enter the user name of your IBM DB2 administrator user.

#### **Password**

Enter the password for your IBM DB2 administrator user.

#### Remote Process Service Name

Leave the default value RemoteProcessServer.

#### Port Number

Change the default only if the default value 2211 causes a port conflict.

- 12. Leave the **Configure Clustering** check box clear, and click **Next**.
- 13. Select IBM WebSphere Application Server, and click Next.

- 14. Click Install.
- 15. In the Which programs do you want to start box, select IBM SPSS Collaboration and Deployment Services Configuration Tool 6.0, and click Finish.
- 16. In the IBM SPSS Collaboration and Deployment Services Configuration Tool, click Next.
- 17. On the **Application Server** page, enter the information for IBM WebSphere Application Server, and click **Next**.
  - For the **WebSphere profile directory** value, the default location is C:\Program Files (x86)\IBM\WebSphere\AppServer\profiles\AppSrv01.
- **18**. On the **Database** page, enter the information for the SPSSDB database, and click **Next**.
- 19. On the Encryption page, enter a password, and click Next.
- 20. On the **Repository Admin** page, enter a password for the SPSS admin user, and click **Next**.
- 21. On the Deployment mode page, select Automatic, and click Next.
- 22. Click Configure.
- 23. Click Finish.

## **Installing IBM SPSS Enterprise View Driver software**

Install IBM SPSS Collaboration and Deployment Services Enterprise View Driver software on the IBM Predictive Customer Intelligence Predictive Analytics node computer.

#### **Procedure**

- 1. Go to the <code>install\_location\Server\EntViewDriver</code> folder where you installed the Predictive Customer Intelligence server installation files.
- 2. Decompress the installation files.
- 3. Go to the Enterprise\_View\_Driver\_64 folder, and double-click setupWindows64-amd64.exe.
- 4. Follow the steps in the wizard to install the driver.

## **Installing IBM SPSS Modeler Server software**

Install IBM SPSS Modeler Server software on the IBM Predictive Customer Intelligence Predictive Analytics node computer.

#### **Procedure**

- 1. Go to the <code>install\_location\Server\ModelerServer</code> folder where you installed the Predictive Customer Intelligence server installation files.
- 2. Decompress the installation files.
- 3. Double-click setup.exe.
- 4. On the Server Mode page, select Production Mode.
- 5. Follow the steps in the wizard to install the server.

## Installing IBM SPSS Collaboration and Deployment Services Modeler Adapter

Install IBM SPSS Collaboration and Deployment Services Adapter software on the IBM Predictive Customer Intelligence Predictive Analytics node computer.

#### **Procedure**

- 1. Go to the install location\Server\CNDSModelerAdapter folder where you installed the Predictive Customer Intelligence server installation files.
- 2. Decompress the installation files.
- 3. Click Start > All Programs > IBM Installation Manager.
- Click File > Preferences.
- 5. Click **Add Repository**.
- 6. Browse to the location where you decompressed the installation files.
- 7. In the disk1 folder, select diskTag.inf, and click **Open**, and **OK**.
- 8. In IBM Installation Manager, click **Install**.
- 9. Under Installation Packages, select IBM SPSS Modeler Adapters for Collaboration and Deployment Services.
- 10. Click Next, and follow the steps in IBM Installation Manager to install the product.
- 11. On the Install Packages page, select Use the existing package group, select IBM SPSS Collaboration and Deployment Services 6.0, and click Next.
- 12. On the Common Configurations page, enter the SPSS administrator user and password, and click Next.
- 13. Click Install, and click Finish.

## Installing IBM Analytical Decision Management software

Install IBM Analytical Decision Management software on the IBM Predictive Customer Intelligence Predictive Analytics node computer.

A sample Analytical Decision Management application is provided with the installation files. The sample application is provided in a compressed file that is named ADM\_80\_Demo.zip. For more information about the sample file, see the Analytical Decision Management documentation (www.ibm.com/support/ knowledgecenter/SS6A3P\_8.0.0).

- 1. Go to the <code>install\_location\Server\ADM</code> folder where you installed the Predictive Customer Intelligence server installation files.
- 2. Decompress the installation file that is named ADM\_80\_Repository\_mp.zip.
- 3. Click Start > All Programs > IBM Installation Manager.
- 4. Click **File** > **Preferences**.
- 5. Click Add Repository.
- 6. Browse to the location where you decompressed the installation files.
- 7. In the adm repository folder, select repository.config, and click Open and
- 8. In IBM Installation Manager, click Install.
- 9. Under Installation Packages, select IBM Analytical Decision Management.
- 10. Click Next, and follow the steps in IBM Installation Manager to install the product.
- 11. On the Install Packages page, select Use the existing package group, select IBM SPSS Collaboration and Deployment Services 6.0, and click Next.
- 12. On the Install Packages page, select Production for the Installation Type. Ensure that all of the options under IBM Analytical Decision Management **Applications** are selected.

- **13**. On the **Common Configurations** page, enter the SPSS administrator user and password, and click **Next**.
- 14. Click Install.
- 15. Click Finish.

## **Installing IBM SPSS Data Access Pack**

Install the IBM SPSS Data Access Pack software on the IBM Predictive Customer Intelligence Predictive Analytics node computer.

## Before you begin

You must stop the IBM WebSphere Application Server profile where IBM SPSS products are installed and stop IBM SPSS Modeler Server before you install the Data Access Pack.

#### **Procedure**

- 1. Click Start > All Programs > IBM WebSphere > Profiles > AppSrv01 > Stop the server to stop the WebSphere Application Server where the SPSS components are running.
- 2. Stop IBM SPSS Modeler Server from the Microsoft Windows Services tool. For more information, see the IBM SPSS Modeler documentation (www.ibm.com/support/knowledgecenter/SS3RA7\_15.0.0/com.ibm.spss.modeler.help/admin\_startstop\_startstop\_win.htm?lang=en).
- 3. Go to the <code>install\_location\Server\DataAccessPack</code> folder where you installed the Predictive Customer Intelligence server installation files.
- 4. Decompress the installation files.
- 5. Go to the Win64 folder, and double-click SDAP 7.1 win64.exe.
- 6. Follow the steps in the wizard to install the Data Access Pack.
- 7. Click Start > All Programs > IBM WebSphere > Profiles > AppSrv01 > Start the server to start the WebSphere Application Server where the SPSS components are running.
- 8. Start IBM SPSS Modeler Server.

## **Installing IBM SPSS Text Analytics Server**

Install IBM SPSS Text Analytics Server software on the IBM Predictive Customer Intelligence Predictive Analytics node computer.

#### **Procedure**

- 1. Go to the <code>install\_location\Server\TextAnalytics</code> folder where you installed the Predictive Customer Intelligence server installation files.
- 2. Decompress the installation files.
- 3. Double-click setup.exe.
- 4. Follow the steps in the wizard to install the server software.

## Installing IBM SPSS Modeler Server Social Network Analysis software

Install IBM SPSS Modeler Server Social Network Analysis software on the IBM Predictive Customer Intelligence Predictive Analytics node computer.

#### **Procedure**

- 1. Go to the <code>install\_location\Server\SocialNetworkAnalytics</code> folder where you installed the Predictive Customer Intelligence server installation files.
- 2. Decompress the installation files.
- 3. Double-click sna\_server\_installer\_win64.exe.
- 4. Follow the steps in the wizard to install the server software.

## **Installing IBM SPSS Modeler Solution Publisher**

Install IBM SPSS Modeler Solution Publisher and IBM SPSS Modeler Premium Solution Publisher software on the IBM Predictive Customer Intelligence Predictive Analytics node computer.

**Note:** You must install IBM SPSS Modeler Premium Solution Publisher to the same location where you installed IBM SPSS Modeler Solution Publisher.

#### **Procedure**

- 1. Install IBM SPSS Modeler Solution Publisher.
  - a. Go to the <code>install\_location\Server\ModelerSolnPublisher</code> folder where you installed the Predictive Customer Intelligence server installation files.
  - b. Decompress the installation files.
  - c. Double-click setup.exe.
  - d. Follow the steps in the wizard to install the software.
- 2. Install IBM SPSS Modeler Premium Solution Publisher.
  - a. Go to the Server\ModelerPremiumSolnPub folder where you installed the Predictive Customer Intelligence server installation files.
  - b. Decompress the installation files.
  - c. Double-click spss\_mpsp\_16.0\_64b\_win\_ml.exe.
  - d. Follow the steps in the wizard to install the software.

## Installing IBM SPSS Statistics Server software

Install IBM SPSS Statistics Server software on the IBM Predictive Customer Intelligence Predictive Analytics node computer.

- 1. Go to the <code>install\_location\Server\StatisticsServer</code> folder where you installed the Predictive Customer Intelligence server installation files.
- 2. Double-click SPSS\_Statistics\_Server\_22\_win64.exe.
- 3. Follow the steps in the wizard to install the software.
- 4. On the **Server Mode** page, select **Production Mode**.
- 5. On the **IBM SPSS Statistics Essentials for Python** page, click **Yes**, and then click **Next**.
- 6. On the **Server IP Address** page, enter the IP address of the computer where you are installing IBM SPSS Statistics Server, and set the **Port Number** to 3022.
- 7. Click Next.

## Installing IBM SPSS Statistics Collaboration and Deployment Services Adapter

Install IBM SPSS Statistics Collaboration and Deployment Services Adapter software on the IBM Predictive Customer Intelligence Predictive Analytics node computer.

#### Procedure

- 1. Go to the install location\Server\CNDSStatAdapter folder where you installed the Predictive Customer Intelligence server installation files.
- 2. Decompress the installation files.
- 3. Click Start > All Programs > IBM Installation Manager.
- 4. Click **File** > **Preferences**.
- 5. Click **Add Repository**.
- 6. Browse to the location where you decompressed the installation files.
- 7. In the repository directory, select repository.config, and click Open, and OK.
- 8. In IBM Installation Manager, click **Install**.
- 9. Under Installation Packages, select IBM SPSS Collaboration and Deployment Services - Server Adapter for Statistics.
- 10. Click Next, and follow the steps in IBM Installation Manager to install the product.
- 11. On the Install Packages page, select Use the existing package group, select IBM SPSS Collaboration and Deployment Services 6.0, and click Next.
- 12. On the Common Configurations page, enter the SPSS administrator user and password, and click Next.
- 13. Click Install.
- 14. Click Finish.

## Install software on the Business Intelligence node computer

You must install an IBM DB2 client, IBM HTTP Server, and IBM Cognos Business Intelligence on the IBM Predictive Customer Intelligence Business Intelligence node computer.

## Installing IBM DB2 client software on the BI node computer

You must install IBM DB2 client software on the Predictive Customer Intelligence Business Intelligence node computer by using the IBM DB2 Enterprise Server installer.

#### **Procedure**

- 1. Go to the install location\Server\Database folder where you installed the Predictive Customer Intelligence server installation files. By default, the install location is C:\IBM\PCI\.
- 2. Double-click v10.1fp3\_ntx64\_rtcl.exe to extract the installation files.
- 3. Select a **Typical** installation, and follow the steps in the DB2 Setup wizard to install the product.

## Installing IBM Installation Manager on the BI node computer

Install IBM Installation Manager before you install other IBM Predictive Customer Intelligence software.

#### **Procedure**

- Go to the install\_location\Server\InstallationManager folder where you installed the Predictive Customer Intelligence server installation files.
   By default, the install\_location is C:\IBM\PCI\.
- 2. Decompress the installation files.
- 3. Double-click install.exe.
- 4. Follow the steps to install IBM Installation Manager.

## Installing IBM HTTP Server on the BI node computer

You install IBM HTTP Server by using IBM Installation Manager.

#### **Procedure**

- 1. Go to the <code>install\_location\Server\HTTPServer</code> folder where you installed the Predictive Customer Intelligence server installation files.
- Decompress the installation files.You must decompress all of the compressed files.
- 3. Click Start > All Programs > IBM Installation Manager.
- 4. Click **File** > **Preferences**.
- 5. Click Add Repository.
- 6. Browse to the location where you extracted the installation files.
- 7. Select repository.config, and click **Open**, and **OK**.
- 8. In IBM Installation Manager, click Install.
- 9. Under IBM HTTP Server for WebSphere Application Server, select Version 8.5.5.0.
- 10. Click **Next**, and follow the steps in IBM Installation Manager to install the product.
  - a. On the Configuration for IBM HTTP Server for WebSphere Application Server 8.5.5.0 page, change the HTTP port value only if you have another web server that is running on your computer and is already using port 80.

**Note:** If you use a port other than 80, you must change the port number in the **Gateway URI** in IBM Cognos Configuration.

## **Installing IBM Cognos Business Intelligence**

Install IBM Cognos Business Intelligence software on the IBM Predictive Customer Intelligence Business Intelligence node computer.

For more information about IBM Cognos Business Intelligence, see the product documentation (www.ibm.com/support/knowledgecenter/SSEP7J\_10.2.1).

**Important:** The IBM Cognos Business Intelligence installation files are provided in tar.gz compressed format. You may have to use a decompression utility other than the one provided by Microsoft Windows to decompress the files. For example, you can use a decompression utility such as 7-Zip or WinZip to decompress the files.

- 1. Install IBM Cognos BI.
  - a. Go to the <code>install\_location\Server\CognosBIServer</code> folder where you installed the Predictive Customer Intelligence server installation files.

- b. Decompress bi\_svr\_64b\_10.2.1\_win\_ml.tar.gz.
   Decompressing the IBM Cognos installation files is a two-step process. You must decompress the tar.gz file, and then decompress the tar file.
- c. Go to the folder where you decompressed bi\_svr\_64b\_10.2.1\_win\_ml.tar.gz.
- d. Decompress bi\_svr\_64b\_10.2.1\_win\_ml.tar.
- e. Go to the win64h folder, and double-click issetup.exe.
- f. Follow the steps in the wizard to install the server software.
- g. On the Component Selection page, select the following components:
  - · Application Tier Components
  - Gateway
  - Content Manager

**Note:** Do not install the **Cognos Content Database** component.

- h. Clear the Start IBM Cognos Configuration box, and click Finish.
- 2. Install the IBM Cognos BI fix pack.

**Important:** Ensure that you decompress the fix pack to a different location than the IBM Cognos BI installation files. Some directories will be overwritten if you use the same location.

- a. Go to the <code>install\_location\Server\CognosBIServer</code> folder where you installed the Predictive Customer Intelligence server installation files.
- b. Decompress up\_bisrvr\_winx64h\_10.2.5001.156\_ml.tar.gz, and then decompress up bisrvr winx64h 10.2.5001.156 ml.tar.
- c. Go to the win64h folder, and double-click issetup.exe.
- d. Follow the steps in the wizard to install the server software.
- e. On the Installation Location page, browse to the location where you installed IBM Cognos BI. For example, C:\Program Files\ibm\cognos\ c10 64.
- f. Click Finish.
- 3. Optional: Install IBM Cognos Mobile and the IBM Cognos Mobile fix pack. For more information about IBM Cognos Mobile, see the product documentation (www.ibm.com/support/knowledgecenter/SSEP7J\_10.2.1).my
  - a. Go to the <code>install\_location\Server\CognosMobile</code> folder where you installed the Predictive Customer Intelligence server installation files.
  - b. Decompress up\_bisrvr\_winx64h\_10.2.5001.1033\_ml.tar.gz, and then decompress up\_bisrvr\_winx64h\_10.2.5001.1033\_ml.tar.
  - c. Go to the win64h folder, and double-click issetup.exe.
  - d. Follow the steps in the wizard to install the server software.
  - e. Decompress mobile\_10.2.1\_mp\_ml.tar.gz, and then decompress mobile 10.2.1 mp ml.tar.
  - f. Go to the win64h folder, and double-click issetup.exe.
  - g. Follow the steps in the wizard to install the server software.

**Note:** You must install IBM Cognos Mobile to the same folder where you installed IBM Cognos BI.

- h. Decompress up\_cogmob\_winx64h\_10.2.5002.46\_ml.tar.gz, and then decompress up\_cogmob\_winx64h\_10.2.5002.46\_ml.tar.
- i. Go to the win64h folder, and double-click issetup.exe.

## Configure and start IBM Cognos BI

After you install IBM Cognos Business Intelligence, you must create a content store database, save your configuration settings, and start the services.

#### Configuring IBM HTTP Server for IBM Cognos BI

You must configure the IBM Cognos Business Intelligence gateway on your web server.

#### **Procedure**

- 1. Go to the *HTTPServer\_installation*\conf\ folder. For example, go to the C:\Program Files (x86)\IBM\HTTPServer\conf folder.
- 2. Open the httpd.conf file in a text editor.
- 3. Add the following lines to file:

**Note:** Ensure that you add the /ibmcognos/cgi-bin/ ScriptAlias before the /ibmcognos/ Alias.

For example, if you use the default installation location, add the following lines:

```
ScriptAlias /ibmcognos/cgi-bin/ "C:/Program Files/IBM/cognos/c10_64/cgi-bin/"
<Directory "C:/Program Files/IBM/cognos/c10_64/cgi-bin/">
    Options Indexes MultiViews
    AllowOverride None
    Order allow,deny
    Allow from all
</Directory>

Alias /ibmcognos/ "C:/Program Files/IBM/cognos/c10_64/webcontent/"
<Directory "C:/Program Files/IBM/cognos/c10_64/webcontent/">
    Options Indexes MultiViews
    AllowOverride None
    Order allow,deny
    Allow from all
</Directory>
```

- 4. Save and close the file.
- 5. Restart the web server.
  - a. Click Start > All Programs > IBM HTTP Server V8.5 > Stop HTTP Server.
  - b. Click Start > All Programs > IBM HTTP Server V8.5 > Start HTTP Server.

#### Copying the JAR files for IBM DB2

You must copy two jar files from your IBM DB2 installation to your IBM Cognos Business Intelligence installation location.

#### **Procedure**

Copy the following files from the *DB2\_client\_installation*\sqllib\java folder to the *Cognos installation*\webapps\p2pd\WEB-INF\lib folder:

- db2jcc.jar
- db2jcc\_license\_cu.jar

#### **Configuring IBM Cognos BI**

You configure IBM Cognos Business Intelligence using IBM Cognos Configuration.

For more information about configuring IBM Cognos BI, see the *Business Intelligence Installation and Configuration Guide* on IBM Knowledge Center (www.ibm.com/support/knowledgecenter/SSEP7J\_10.2.1).

#### **Procedure**

- 1. Click Start > All Programs > IBM Cognos 10\_64 > IBM Cognos Configuration.
- 2. In the **Explorer** pane, select **Environment**, and replace localhost with the name or IP address of your computer in the following fields:
  - **Gateway URI** (If you are using a port number other than 80 for the web server, ensure that you also change the port number value to the port number for IBM HTTP Server.)
  - · Dispatcher URIs for Gateway
  - External dispatcher URI
  - Internal dispatcher URI
  - · Dispatcher URI for external applications
  - Content Manager URIs
- 3. Leave IBM Cognos Configuration open.

#### Creating a content store database for IBM Cognos BI

You create a database script on your IBM Predictive Customer IntelligenceBusiness Intelligence node computer when you configure IBM Cognos BI. You use the script to create the content store database on your data node computer.

#### **Procedure**

1. In IBM Cognos Configuration, configure a content store database.

**Note:** The information you enter is used to generate a script that you use to create the content store database on the data node computer.

- a. In the Explorer pane, under Data Access > Content Manager, click Content Store.
- b. In the **Database server and port number** field, enter the name of the computer and the port number on which you installed IBM DB2 Enterprise Server. For example, enter *servername*:50000, where *servername* is the name of the data node computer and 50000 is the default port number that is used by IBM DB2.
- c. Click the Value field next to the User ID and password property, click the edit icon, and enter the User ID and Password for your IBM DB2 user, and click OK.
- d. In the **Properties** pane, for the **Database name** property, enter a name for your content store database.

The default name is cm.

**Restriction:** Do not use a name longer than 8 characters and use only letters, numbers, underscores, or hyphens in the name.

2. Right-click Content Store, and click Generate DDL.

The DDL file, createDb.sql, is created in the Cognos installation\ configuration\schemas\content\db2 folder.

- 3. Copy createDb.sql from the BI node computer to the data node computer.
- 4. On your data node computer, create the content store database.
  - a. Log on to the data node computer as a DB2 user with privileges to create a database.
  - b. Click Start > IBM DB2 > DB2COPY1 (Default) > DB2 Command Window - Administrator.
  - c. Type db2 -tvf path\createDb.sql, and press Enter.
- 5. Leave IBM Cognos Configuration open.

## Starting the IBM Cognos BI services

You start the IBM Cognos BI services by using IBM Cognos Configuration.

#### **Procedure**

- 1. In IBM Cognos Configuration, click **File > Save**.
- 2. Test the connection to the content store database.
  - a. In IBM Cognos Configuration, in the Explorer pane, under Data Access > Content Manager, right-click Content Store, and click Test.

**Note:** If the connection does not succeed, you must correct any issues before you can start the IBM Cognos BI services.

3. In IBM Cognos Configuration, click **Actions** > **Start**.

#### Results

After the services start, you can access the IBM Cognos BI portal by going to http://servername/ibmcognos/ in a web browser.

**Note:** It can take some time for the IBM Cognos BI services to start for the first time.

If you did not use port 80 when you installed IBM HTTP Server, you must add the port number. For example, http://servername:port/ibmcognos/, where port is the number you used for the web server.

## Install software on the Integration Bus node computer

You must install WebSphere MQ and IBM Integration Bus on the IBM Predictive Customer Intelligence Integration Bus node computer.

## Installing IBM DB2 client software on the Integration Bus node computer

You must install IBM DB2 client software on the IBM Predictive Customer Intelligence Integration Bus node computer.

#### **Procedure**

1. Go to the install location\Server\Database folder where you installed the Predictive Customer Intelligence server installation files.

- By default, the install location is C:\IBM\PCI\.
- 2. Double-click v10.1fp3 ntx64 rtcl.exe to extract the installation files.
- 3. Select a **Typical** installation, and follow the steps in the DB2 Setup wizard to install the product.

## Installing WebSphere MQ

Install WebSphere MQ on the IBM Predictive Customer Intelligence Integration Bus node computer.

**Note:** If you are installing the software as a domain user account instead of a local administrator, you must provide a domain user account with authority to query information about user accounts. For more information, see the WebSphere MQ documentation (www.ibm.com/support/knowledgecenter/SSFKSJ\_7.5.0).

#### **Procedure**

- 1. Log on to the computer where you are installing WebSphere MQ as a local administrator.
- 2. Go to the Server\MessageQueue folder where you installed the Predictive Customer Intelligence server installation files.
- 3. Decompress the installation files.
- 4. Double-click Setup.exe.
- 5. Click **Software Requirements**, and ensure that you are using a supported operating system.
- Click Network Configuration, and select No for Configuring WebSphere MQ for Windows domain users.
- 7. Click **WebSphere MQ Installation**, and click **Launch IBM Websphere MQ Installer**.
- 8. Follow the steps in the wizard to install the server software.
- 9. When the installation is complete, click **Finish**.
  - The **Prepare WebSphere MQ Wizard** appears.
- 10. Select a Typical installation, and follow the steps in the wizard. When you are prompted to identify a domain controller, select No if you are installing as a local administrator account, and click Next.
- 11. Click Finish.

## **Installing IBM Integration Bus**

Install IBM Integration Bus and IBM Integration Explorer on the IBM Predictive Customer Intelligence Integration Bus node computer.

## Before you begin

Ensure that you install WebSphere Message Queue before you install IBM Integration Bus.

- 1. Go to the Server\IntegrationBus folder where you installed the Predictive Customer Intelligence server installation files.
- 2. Decompress the installation files.
- 3. Go to the integration bus runtime1 folder, and double-click mqsilaunchpad.exe.

- 4. If a message appears stating that the installer is unable to find the correct version of WebSphere MQ, click Next. WebSphere MQ 7.5.0.2 is provided with Predictive Customer Intelligence, but the installer is looking for an earlier version. You can safely ignore this message.
- 5. Select the following components:
  - IBM Integration Bus, V9.0.0.1
  - IBM Integration Explorer, V9.0.0.1

Each component is installed sequentially.

- 6. Click Launch Installation for IBM Integration Bus.
- 7. Follow the steps in the IBM Integration Bus installation wizard, and click **Done**.
- 8. Follow the steps in the IBM Integration Explorer installation wizard, and click Done.
- 9. Click Exit Launchpad.

#### Creating a broker and queue manager

You create a broker for IBM Predictive Customer Intelligence from the command line. A queue manager is automatically created when you create the broker.

You must assign a user for the broker and queue manager. The user must be a local administrator user.

#### **Procedure**

- 1. Log on to the Integration Bus node as a local administrator user.
- 2. In a command prompt, go to the installation\_location\mqsi\9.0.0.1\bin folder. For example, if you installed to the default location, go to the C:\Program Files\IBM\mqsi\9.0.0.1\bin folder.
- 3. Enter the following command to start the command console: mgsiCommandConsole.exe
- 4. Enter the following command to create and start the broker and queue manager:

mgsicreatebroker broker name -i LocalSystem -q queue manager name For example, to create a broker that is named pcibroker and a queue manager that is named pciqmgr, enter:

mqsicreatebroker pcibroker -i LocalSystem -q pciqmgr

5. Enter the following command to start the broker:

mgsistart broker name

For example, to start a broker that is named pcibroker, enter: mqsistart pcibroker

6. Enter the following command to create an execution group: mgsicreateexecutiongroup broker name -e executiongroupname For example, to create an execution group that is named priegroup, enter: mqsicreateexecutiongroup pcibroker -e pciegroup

#### Enabling remote access for the queue manager

For IBM Predictive Customer Intelligence, you must start the queue manager command line processor to enable remote access to the queue manager.

#### **Procedure**

1. In the mqsiCommandConsole, enter the following command to start the queue manager:

runmqsc queue\_manager\_name
For example, if your queue manager is named pciqmgr, enter:
runmqsc pciqmgr

2. Enter the following lines, and press Enter after each line:

START LISTENER

ALTER QMGR CHLAUTH(ENABLED)

SET CHLAUTH(SYSTEM.BKR.CONFIG) TYPE(ADDRESSMAP) ADDRESS('\*')

MCAUSER('mqm')

SET CHLAUTH(SYSTEM.BKR.CONFIG) TYPE(BLOCKUSER) USERLIST('\*NOACCESS')

END

**Important:** The ADDRESS('\*') value in the command allows connections from any IP address. Consider restricting the access to a single computer. For more information about these values, see the WebSphere MQ documentation.

3. If you want to use a specific port number for the listener, enter the following command:

runmqlsr -t tcp -m queue\_manager\_name -p port\_number

## **Chapter 4. Distribute Analytics node components**

After you complete a default environment installation, you can optionally add Analytics node components. Adding Analytics node components can improve the performance of the solution.

Distributing Analytics node components includes adding of SPSS Collaboration and Deployment Services Server instances on other computers in your environment.

## Creating a database for an additional Collaboration and Deployment Services instance

You must create a database for each instance of SPSS Collaboration and Deployment Services Server you add to your environment.

Each instance of SPSS Collaboration and Deployment Services Server requires its own database. You cannot use the same database for multiple instances of SPSS Collaboration and Deployment Services Server.

#### **Procedure**

- 1. Log on to the data node computer as a DB2 instance owner user.
- 2. Click Start > IBM DB2 > DB2COPY1 (Default) > DB2 Command Window Administrator.
- Enter the following script to create a database:
   DB2 CREATE DATABASE SPSSDBxx ON path USING CODESET UTF-8 TERRITORY US COLLATE USING SYSTEM

**Important:** Ensure that you use a different database name for each SPSS Collaboration and Deployment Services Server that you are adding to your environment. For example, change SPSSDBxx to a new name for each SPSS Collaboration and Deployment Services Server you add.

Do not use a database name that is longer than 8 characters. *path* can be a file path or just a drive letter. For example,

DB2 CREATE DATABASE SPSSDB1 ON C: USING CODESET UTF-8 TERRITORY US COLLATE USING SYSTEM

- 4. Connect to the database you created by using the following command: DB2 CONNECT TO SPSSDBxx
- 5. Enter the following commands to create the bufferpools for the database. Enter each command individually.

DB2 CREATE Bufferpool CDS8K IMMEDIATE SIZE 250 AUTOMATIC PAGESIZE 8 K

DB2 CREATE REGULAR TABLESPACE CDS8K PAGESIZE 8 K MANAGED BY AUTOMATIC STORAGE EXTENTSIZE 8 OVERHEAD 10.5 PREFETCHSIZE 8 TRANSFERRATE 0.14 BUFFERPOOL CDS8K DROPPED TABLE RECOVERY ON

DB2 CREATE Bufferpool CDSTEMP IMMEDIATE SIZE 250 PAGESIZE 32 K

DB2 CREATE SYSTEM TEMPORARY TABLESPACE CDSTEMP PAGESIZE 32 K MANAGED BY AUTOMATIC STORAGE EXTENTSIZE 16 OVERHEAD 10.5 PREFETCHSIZE 16 TRANSFERRATE 0.14 BUFFERPOOL "CDSTEMP"

© Copyright IBM Corp. 2014 27

## Copying the installers to the distributed Analytics node computer

Copy the required installers to each computer on which you want to install an additional SPSS Collaboration and Deployment Services Server.

You can use the installers that were copied to the Analytics node computer you already set up (Chapter 3, "Installation of the server components," on page 7).

If you use the Launchpad to install the server components, you have to deploy all of the installers for all of the nodes.

#### **Procedure**

- 1. If you have access to the installers on your existing Analytics node computer, copy the following installation file folders to the computer you want to add as an additional Analytics node computer.
  - Database
  - InstallationManager
  - WebSphereApplicationServer
  - SPSS\_CNDS
  - CNDSModelerAdapter
  - ADM
  - CNDSStatAdapter
- 2. If you no longer have the installers on your existing Analytics node computer, follow the steps in Chapter 3, "Installation of the server components," on page 7 to deploy the installers to your computers.

## Installing IBM DB2 client for SPSS Collaboration and Deployment **Services**

You must install IBM DB2 client software on the computer on which you install SPSS Collaboration and Deployment Services Server components for your IBM Predictive Customer Intelligence environment.

#### **Procedure**

- 1. Go to the Database folder where you copied the installation files.
- 2. Double-click v10.1fp3 ntx64 rtcl.exe to extract the installation files.
- 3. Select a Typical installation, and follow the steps in the DB2 Setup wizard to install the product.

## Installing IBM Installation Manager for SPSS Collaboration and **Deployment Services**

You must install IBM Installation Manager on the computer on which you install SPSS Collaboration and Deployment Services Server components for your IBM Predictive Customer Intelligence environment.

#### About this task

- 1. Go to the InstallationManager folder where you copied the installation files.
- 2. Decompress the installation files.

- 3. Double-click install.exe.
- 4. Follow the steps to install IBM Installation Manager.

# Installing IBM WebSphere Application Server for SPSS Collaboration and Deployment Services

You must install IBM WebSphere Application Server on the computer on which you install SPSS Collaboration and Deployment Services Server components for your IBM Predictive Customer Intelligence environment.

### About this task

### **Procedure**

- Go to the WebSphereApplicationServer folder where you copied the installation files.
- 2. Decompress the installation files.
  You must decompress all of the compressed files.
- 3. Click Start > All Programs > IBM Installation Manager.
- 4. Click File > Preferences.
- 5. Click Add Repository.
- 6. Browse to the location where you decompressed the installation files.
- 7. In the WAS\_ND\_V8.5.5\_1\_0F\_3 folder, select repository.config, and click **Open**, and **OK**.
- 8. In IBM Installation Manager, click Install.
- 9. Under IBM WebSphere Application Server Network Deployment, select Version 8.5.5.0.
- 10. Click **Next**, and follow the steps in IBM Installation Manager to install the product.
- 11. When prompted for Which program do you want to start?, select Profile Management Tool to create a profile, and click Finish.
- 12. In the WebSphere Customization Toolbox 8.5 window, click Create.
- **13**. Select **Application Server**, and click **Next**.
- 14. Select **Typical profile creation**, and click **Next**.
- 15. Follow the steps in the wizard to configure your application server. For more information about any of the settings, see the WebSphere Application Server documentation.

# Installing additional IBM SPSS Collaboration and Deployment Services Server instances

Each instance of IBM SPSS Collaboration and Deployment Services Server that you install requires a separate database. The databases can be on the same database server. The database must exist before you install the server components.

- 1. Go to the SPSS CNDS folder where you copied the installation files.
- 2. Decompress the installation files.
- 3. Click Start > All Programs > IBM Installation Manager.
- 4. Click File > Preferences.

- 5. Click Add Repository.
- 6. Browse to the location where you decompressed the installation files.
- 7. In the Server\_Repository folder, select repository.config, and click **Open**, and **OK**.
- 8. In IBM Installation Manager, click Install.
- 9. Under Installation Packages, select the following components.
  - IBM SPSS Collaboration and Deployment Services
  - IBM SPSS Collaboration and Deployment Services Remote Process Server
  - IBM SPSS Collaboration and Deployment Services Scoring Server
  - IBM SPSS PMML Scoring Adapter
- 10. Click **Next**, and follow the steps in IBM Installation Manager to install the products.
- 11. On the Common Configuration for IBM SPSS Collaboration and Deployment Services - Remote Process Server pages, enter the following information:

### **Database Type**

Select IBM DB2.

#### Database Machine Name or IP

The name or IP address of the computer where you installed IBM DB2 and created the SPSSDBxx database.

### **Database Name**

Enter the name of the database you created. For example, enter SPSSDBxx. Each instance of SPSS Collaboration and Deployment Services must use its own database.

### Port Number

Enter 50000, the default port number for IBM DB2.

#### User name

Enter the user name of your IBM DB2 administrator user.

### **Password**

Enter the password for your IBM DB2 administrator user.

#### Remote Process Service Name

Leave the default value RemoteProcessServer.

#### **Port Number**

Change the default only if the default value 2211 causes a port conflict.

- 12. Leave the **Configure Clustering** check box clear, and click **Next**.
- 13. Select IBM WebSphere Application Server, and click Next.
- 14. Click Install.
- 15. In the Which programs do you want to start box, select IBM SPSS Collaboration and Deployment Services Configuration Tool 6.0, and click Finish.
- 16. In the IBM SPSS Collaboration and Deployment Services Configuration Tool, click Next.
- 17. On the **Application Server** page, enter the information for IBM WebSphere Application Server, and click **Next**.

For the **WebSphere profile directory** value, the default location is C:\Program Files (x86)\IBM\WebSphere\AppServer\profiles\AppSrv01.

- **18**. On the **Database** page, enter the information for the SPSSDB database, and click **Next**.
- 19. On the Encryption page, enter a password, and click Next.
- On the Repository Admin page, enter a password for the SPSS admin user, and click Next.
- 21. On the **Deployment mode** page, select **Automatic**, and click **Next**.
- 22. Click Configure.
- 23. Click Finish.

# Installing additional IBM SPSS Collaboration and Deployment Services Modeler Adapter instances

Install IBM SPSS Collaboration and Deployment Services Adapter software on the computer where you installed an additional SPSS Collaboration and Deployment Services Server instance.

#### **Procedure**

- 1. Go to the CNDSModelerAdapter folder where you copied the installation files.
- 2. Decompress the installation files.
- 3. Click Start > All Programs > IBM Installation Manager.
- 4. Click **File** > **Preferences**.
- 5. Click Add Repository.
- 6. Browse to the location where you decompressed the installation files.
- 7. In the disk1 folder, select diskTag.inf, and click **Open**, and **OK**.
- 8. In IBM Installation Manager, click Install.
- 9. Under Installation Packages, select IBM SPSS Modeler Adapters for Collaboration and Deployment Services.
- 10. Click **Next**, and follow the steps in IBM Installation Manager to install the product.
- 11. On the Install Packages page, select Use the existing package group, select IBM SPSS Collaboration and Deployment Services 6.0, and click Next.
- 12. On the **Common Configurations** page, enter the SPSS administrator user and password, and click **Next**.
- 13. Click Install, and click Finish.

# Installing additional IBM Analytical Decision Management instances

Install IBM Analytical Decision Management software on the computer where you installed an additional SPSS Collaboration and Deployment Services Server instance.

A sample Analytical Decision Management application is provided with the installation files. The sample application is provided in a compressed file that is named ADM\_80\_Demo.zip. For more information about the sample file, see the Analytical Decision Management documentation (www.ibm.com/support/knowledgecenter/SS6A3P\_8.0.0).

- 1. Go to the ADM folder where you copied the installation files.
- 2. Decompress the installation file that is named ADM\_80\_Repository\_mp.zip.

- 3. Click Start > All Programs > IBM Installation Manager.
- 4. Click **File** > **Preferences**.
- 5. Click Add Repository.
- 6. Browse to the location where you decompressed the installation files.
- 7. In the adm repository folder, select repository.config, and click Open and
- 8. In IBM Installation Manager, click Install.
- 9. Under Installation Packages, select IBM Analytical Decision Management.
- 10. Click Next, and follow the steps in IBM Installation Manager to install the product.
- 11. On the Install Packages page, select Use the existing package group, select IBM SPSS Collaboration and Deployment Services 6.0, and click Next.
- 12. On the Install Packages page, select Production for the Installation Type. Ensure that all of the options under IBM Analytical Decision Management **Applications** are selected.
- 13. On the Common Configurations page, enter the SPSS administrator user and password, and click Next.
- 14. Click Install.
- 15. Click Finish.

# Installing additional IBM SPSS Statistics Collaboration and **Deployment Services Adapter instances**

Install IBM SPSS Statistics Collaboration and Deployment Services Adapter softwareon the computer where you installed an additional SPSS Collaboration and Deployment Services Server instance.

- 1. Go to the CNDSStatAdapter folder where you copied the installation files.
- 2. Decompress the installation files.
- 3. Click Start > All Programs > IBM Installation Manager.
- 4. Click **File** > **Preferences**.
- 5. Click Add Repository.
- 6. Browse to the location where you decompressed the installation files.
- 7. In the repository directory, select repository.config, and click Open, and OK.
- 8. In IBM Installation Manager, click Install.
- 9. Under Installation Packages, select IBM SPSS Collaboration and Deployment Services - Server Adapter for Statistics.
- 10. Click Next, and follow the steps in IBM Installation Manager to install the product.
- 11. On the Install Packages page, select Use the existing package group, select IBM SPSS Collaboration and Deployment Services 6.0, and click Next.
- 12. On the Common Configurations page, enter the SPSS administrator user and password, and click Next.
- 13. Click Install.
- 14. Click Finish.

# Chapter 5. Installation of the client components

There are several client components that are included with IBM Predictive Customer Intelligence. You can install the components as you require.

**Important:** Install the client components only after you successfully install the server components.

### Client components

Client components for IBM Predictive Customer Intelligence are available to be installed.

For more information about installing and using the client components, see the documentation provided with the component.

**Important:** After the client installation files are copied to your computer, some paths for the compressed files can be long. You might need to use a decompression utility other than the one provided by Microsoft Windows to decompress the files.

### **Database connectivity**

IBM Data Server Runtime Client must be installed to enable connectivity to the databases.

### Predictive modeling and decision management

Install the following components so that you can modify or create predictive models and so that you can perform decision management tasks:

- IBM SPSS Collaboration and Deployment Services Deployment Manager
- IBM SPSS Modeler Client Premium

Optionally, install the following components:

- IBM SPSS Statistics Client
- IBM SPSS Collaboration and Deployment Services Documentation
- IBM Analytical Decision Management Documentation
- IBM SPSS Modeler Premium Documentation

### **Business intelligence**

Install IBM Cognos Framework Manager so that you can modify the reporting model metadata.

**Note:** You must install IBM Data Server Runtime Client before you can use IBM Cognos Framework Manager. Ensure that you restart the computer after you install the IBM Data Server Runtime Client, and that you catalog the databases before you use Framework Manager. Framework Manager is a 32-bit application, and requires the 32-bit IBM Data Server Runtime Client.

Optionally, install the following components:

• IBM Cognos Business Intelligence Samples

© Copyright IBM Corp. 2014

- · IBM Cognos Dynamic Query Analyzer
- IBM Cognos for Microsoft Office
- · IBM Cognos Lifecycle Manager
- IBM Cognos Software Development Kit
- IBM Cognos Supplementary Languages Documentation

### **Integration Bus**

Install the following components:

- Integration Bus Toolkit
- WebSphere MQ for Windows

Use the Integration Bus Toolkit to create, manage, deploy, and delete message flows and associated resources in a development environment.

### Starting the Launchpad for the client components

Use the IBM Predictive Customer Intelligence Launchpad to start the Deployment Wizard.

### **Procedure**

- 1. Go to the folder where you downloaded the artifacts installation files.
- 2. Decompress the installation files.
- 3. Go to the disk1 directory where you decompressed the files.
- 4. Double-click Launchpad.exe or Launchpad64.exe.

# Changing the temporary location for installation files

The Deployment Wizard uses a temporary folder for installation source files. You must ensure that you are using a location that has adequate disk space for the installation source files. If you do not have enough disk space in the default location, you can change the location.

For example, the default location is C:\Progam Files (x86)\Common Files\SL\_####\SolutionEnabler. If space is limited on your C drive, you can change the temporary location to another drive.

The temporary files include jar files that are used during the installation, which you might want to delete after you complete the installation.

#### **Procedure**

- In the Deployment Wizard, click Edit > Preferences.
   The Deployment Preferences window appears.
- 2. In the **Deployment Package Path** box, select an existing location.
- 3. Click OK.

# Starting the Deployment Wizard and installing the client components

Use the IBM Predictive Customer Intelligence **Deployment Wizard** to copy the client installation files to your computer. You must run each installation program individually after the client installation files are copied to your computer.

**Tip:** You might need to adjust your Windows User Access Control (UAC) settings so that you can run the installation program for the client components.

### **Procedure**

- 1. In the Launchpad, click Deploy Client > Start the Predictive Customer Intelligence Client Deployment Wizard.
- 2. On the **Select Tasks** panel, select whether you want 32- or 64-bit clients installed, and click **Next**.
- Select the clients for which you want to deploy the installation files, and click Next.
- 4. Enter a location for each client component installer to be copied to. The default is C:\IBM\PCI\.
- 5. On the Summary Panel, click Deploy all.

**Note:** The time to deploy the software is estimated by the **Deployment Wizard**. The actual time required depends on a variety of factors, such as network speed. In most cases, the deployments will take significantly less time than what is initially displayed by the **Deployment Wizard**.

6. After the client installers are copied to your computer, you must install each client individually by using its installer.

# Installing IBM SPSS Collaboration and Deployment Services Deployment Manager

You must install IBM SPSS Collaboration and Deployment Services Deployment Manager to complete the configuration of IBM Predictive Customer Intelligence.

#### **Procedure**

- Go to the install\_location\Client\Analytics\IBM SPSS Collaboration and Deployment Services Deployment Manager directory.
   By default, the install\_location is C:\IBM\PCI\.
- 2. Decompress the installation files.
- 3. In the decompressed folder, double-click install.exe to start the IBM SPSS Collaboration and Deployment Services Deployment Manager installation.
- 4. Follow the steps in the wizard to install the client component. For more information about the installation of Deployment Manager, see the IBM SPSS documentation (www.ibm.com/support/knowledgecenter/SS69YH\_6.0.0).

# Adding server connections for IBM SPSS Collaboration and Deployment Services

You must add a connection to your IBM SPSS Collaboration and Deployment Services repository in the IBM SPSS Collaboration and Deployment Services Deployment Manager client.

After you add the connection, the server folder displays in the **Content Explorer**, and you can log in to the server.

### **Procedure**

1. Click Start > All Programs > IBM SPSS Collaboration and Deployment Services > Deployment Manager > Deployment Manager 6.0.

- 2. Click File > New > Content Server Connection.
- 3. In the **Connection Name** box, enter a name for your Collaboration and Deployment Services repository. For example, enter SPSS.
- 4. In the Server URL box, enter the name or IP address of the Predictive Analytics node computer and the port number, and click Finish. The default port number that is used by the WebSphere Application Server instance is 9080.
- 5. Double-click the connection name that you created.
- 6. In the **User ID** box, enter the SPSS admin user that you used when you installed IBM SPSS Collaboration and Deployment Services Server.
- 7. In the **Password** box, enter the SPSS admin user's password.
- 8. Click OK.
- 9. Click File > New > Administered Server Connection.
- 10. In the **Name** box, enter a name for the repository server, and click **Next**. For example, enter SPSS.
- 11. In the Server URL box, enter the name or IP address of the Predictive Analytics node computer and the port number, and click Finish.
  The default port number that is used by the WebSphere Application Server instance is 9080.
- 12. Double-click the server connection name that you created.
- 13. In the **User ID** box, enter the SPSS admin user that you used when you installed IBM SPSS Collaboration and Deployment Services Server.
- 14. In the Password box, enter the SPSS admin user's password.
- 15. Click OK.

# Adding users and groups and server definitions to IBM SPSS Collaboration and Deployment Services

You use IBM SPSS Collaboration and Deployment Services Deployment Manager to manage users and groups. You must add an administrator user and a modeler user for IBM Predictive Customer Intelligence. You must also add a server definition.

- 1. In Deployment Manager, on the **Content Explorer** tab, expand **Resource Definiton**.
- 2. Add an admin user.
  - a. Right-click Credentials, and click New > Credentials Definition.
  - b. In the Name box, enter admin, and click Next.
  - c. In the User ID box, enter admin.
  - d. In the **Password** box, enter a password. For example, enter spss.
  - e. In the Security Provider box, select Local User Repository.
  - f. Click Finish.
- 3. Add a modeler user.
  - a. Right-click Credentials, and click New > Credentials Definition.
  - b. In the Name box, enter modeler, and click Next.
  - c. In the User ID box, enter a local user on the Predictive Analytics node computer.
  - d. In the **Password** box, enter a password for that user.

- e. In the Security Provider box, select Local User Repository.
- f. Click Finish.
- 4. Add a localhost server definition.
  - a. Right-click **Servers**, and click **New** > **Server Definition**.
  - b. In the Name box, enter localhost.
  - c. In the **Type** box, select **Content Repository Server**.
  - d. Click Next.
  - e. In the **Server URL** box, enter the name or IP address of the Analytics node computer and the port number, and click **Finish**.

The default port number that is used by the WebSphere Application Server instance is 9080.

- 5. Add a modeler server definition.
  - a. Right-click Servers, and click New > Server Definition.
  - b. In the Name box, enter modeler, and click Next.
  - c. In the Type box, select Modeler Server, and click Next.
  - d. In the **Host** box, enter the name or IP address of the Analytics node computer.
  - e. In the Port box, enter 28053.
  - f. In the **Default data path** box, enter the path to the data folder on Analytics node computer. For example, enter C:\Program Files\IBM\SPSS\ ModelerServer\16.
  - g. Click Finish.

### **Installing IBM SPSS Modeler Client**

You must install IBM SPSS Modeler Client to configure the Next Best Action Optimizer connectors for IBM Predictive Customer Intelligence.

#### **Procedure**

- Go to the install\_location\Client\Analytics\IBM SPSS Modeler Client directory.
  - By default, the install location is C:\IBM\PCI\.
- 2. Decompress the installation files.
- 3. Double-click setup.exe to start the IBM SPSS Modeler Client installation.
- 4. Follow the steps in the wizard to install the client component.

# Installation of the Integration Bus clients

For IBM Predictive Customer Intelligence, you must install MQ Explorer, Integration Toolkit, and Integration Explorer.

# Installing MQ Explorer

IBM Integration Explorer client application requires that MQ Explorer is installed on the same computer.

#### **Procedure**

Go to the install\_location\Client\Integration Bus\IBM Integration Bus folder.

By default, the *install\_location* is C:\IBM\PCI\.

- 2. Decompress the installation file that is named IIB\_IBToolkit\_WS\_MQ\_WINDOWS\_X86-64.zip.
- 3. In the decompressed folder, go to the integrationbus\WebSphere\_MQ\_V7.5.0.1 folder, and double-click MQLaunch.exe.
- 4. Click **Software Requirements**, and ensure that you are using a supported operating system.
- 5. Click Network Configuration, and select No for Configuring WebSphere MQ for Windows domain users.
- 6. Click **WebSphere MQ Installation**, and click **Launch IBM Websphere MQ Installer**.
- 7. On the **Setup Type** page, select **Custom**, and click **Next**.
- 8. On the **Features** page, select only **MQ Explorer** to be installed. Ensure that all other features are set to **Do not install this feature**.
- 9. Click Next.
- 10. Click Install, and click Finish.

### Installing the Integration Bus client applications

Install the IBM Predictive Customer Intelligence Integration Bus client applications. The applications include IBM Integration Toolkit and IBM Integration Explorer.

### Before you begin

Ensure that MQ Explorer is already installed.

### **Procedure**

- 1. Go to the folder where you decompressed the Integration Bus client application installers.
- 2. In the decompressed folder, in the integration bus folder, double-click mgsilaunchpad.exe.
- 3. Select the check boxes for **IBM Integration Toolkit**, and **IBM Integration Explorer**. Clear the check box for **IBM Integration Bus**.
  - If it is not already installed, IBM Installation Manager is installed with IBM Integration Toolkit.
- 4. Click Launch Installation for IBM Integration Bus.
  - IBM Installation Manager appears.
- 5. Follow the steps in IBM Installation Manager to install IBM Integration Toolkit.
- **6**. When you are prompted to open a product, select **None**, and click **Finish**. The installer for IBM Integration Explorer appears.
- 7. Follow the steps in the wizard to install IBM Integration Explorer.

# Connecting to your WebSphere MQ broker

Connect to the queue manager you created on the IBM Predictive Customer Intelligence Integration Bus node computer.

### **Procedure**

From the Start menu, click All Programs > IBM WebSphere MQ > WebSphere MQ Explorer.

The first time that you start WebSphere MQ Explorer, you are prompted for a workspace location.

- 2. In the MQ Explorer Navigator, under IBM WebSphere MQ, right-click Queue Managers, and select Add Remote Queue Manager.
- 3. Enter the name of your queue manager, select **Connect directly**, and click **Next**. For example, enter pciqmgr.
- In the Connection details section, enter the following information, and click Next.
  - a. In the **Host name or IP address** box, enter the information for your Integration Bus node computer.
  - b. In the **Port number** box, enter the listener port number. The default is 1414.
  - c. In the Server-connection channel box, enter SYSTEM.BKR.CONFIG
- 5. On the **Specify user identification details** page, select **Enable user** identification.
- 6. In the **Userid** box, enter the local administrator user that was used to create the broker.
- 7. The first time that you add a user, you must enable password saving. Click **Passwords Preferences Page**, and then select **Save passwords to file** to enable the feature, and click **OK**.
- 8. Click Enter password.
- 9. Enter the user's password, and click **OK**.
- 10. Click **Finish**. The queue manager appears in the list, and the status appears as running.

### Installing Framework Manager for IBM Predictive Customer Intelligence

Install IBM Cognos Framework Manager to create or edit models and publish packages for IBM Cognos Business Intelligence.

If you install Framework Manager to the same computer as where you installed IBM Cognos Business Intelligence, you must install Framework Manager to a different location. Framework Manager is a 32-bit application and cannot be installed to the same location as the 64-bit IBM Cognos Business Intelligence server components.

### **Procedure**

- Go to the install\_location\Client\Business Intelligence\IBM Cognos
  Framework Manager folder.
  - By default, the install location is C:\IBM\PCI\.
- 2. Decompress fm\_10.2.1\_win\_ml.tar.gz, and then decompress fm 10.2.1 win ml.tar.

**Important:** Ensure that you decompress the installation files to a different location than any other IBM Cognos BI installation files. Some directories are overwritten if you use the same location.

- 3. Go to the win32 folder, and double-click the issetup.exe file.
- 4. Follow the steps in the wizard to install the product.
- 5. When notified with an information message about installing the Supplementary Languages Documentation, click **OK**
- 6. On the last page of the installation wizard, select **Start IBM Cognos Configuration** to configure Cognos Framework Manager.
- 7. Click Finish.

- 8. In IBM Cognos Configuration, in the Explorer panel, select Environment.
- 9. In the **Gateway URI** value, change localhost to the name or IP address of the Business Intelligence (BI) node computer.
- 10. In the **Dispatcher URI for external applications** value, change localhost to the name or IP address of the Business Intelligence (BI) node computer.
- 11. Click **File** > **Save**.

# Chapter 6. Installation of the artifacts

The artifacts include report content and workflows for IBM Predictive Customer Intelligence.

The artifacts are installed on the computer where you are running the **Deployment Wizard**. After the installation, you must copy the artifacts to their respective node computers.

### Starting the Deployment Wizard to install the artifacts

Use the Launchpad to start the IBM Predictive Customer Intelligence artifacts Deployment Wizard.

You must run the Deployment Wizard on a computer that is running a Microsoft Windows operating system.

**Tip:** You might need to adjust your Windows User Access Control (UAC) settings so that you can run the installation program for the client components.

**Tip:** You can change the temporary location that the **Deployment Wizard** uses for the installation files. For more information, see "Changing the temporary location for installation files" on page 7.

#### **Procedure**

- 1. Go to the folder where you downloaded the artifacts installation files.
- 2. Decompress the installation files.
- 3. Go to the disk1 directory where you decompressed the files.
- 4. Double-click Launchpad.exe or Launchpad64.exe.
- 5. Click Deploy Artifacts > Start the Predictive Customer Intelligence Artifact Deployment Wizard.

**Important:** In some cases, after you accept the license agreement, the **Deployment Wizard** might appear behind other open windows. If you do not see the **Deployment Wizard**, check for the icon in the taskbar.

# Configuring parameters for the artifacts installation

You can select the installation location for the IBM Predictive Customer Intelligence artifacts.

### **Procedure**

- 1. On the **Select Tasks** page, click **Next**.
- 2. On the **Configure Parameters** page, enter the location to install the artifacts on the computer from where you are running the installation.
  - The default is C:\IBM\PCI. All of the artifacts are installed to the same location.
- 3. Click Next.

### Starting the installation of the artifacts

After you enter all of the required fields in the Deployment Wizard, you can start the installation of the artifacts.

#### Procedure

On the Summary Panel of the Deployment Wizard, click Deploy all. If you choose to deploy the tasks individually, you must click **Deploy task** for each task in the order that the tasks appear on the **Summary** panel.

**Note:** The time to deploy the software is estimated by the **Deployment Wizard**. The actual time required depends on a variety of factors, such as network speed. In most cases, the deployments will take significantly less time than what is initially displayed by the **Deployment Wizard**.

### **Configure IBM Predictive Customer Intelligence artifacts**

To configure the Predictive Customer Intelligence artifacts, you must create a database, publish content to IBM Cognos Business Intelligence, and copy files to the Predictive Analytics node and to the computer running Enterprise Marketing Management.

### Creating the IBM Predictive Customer Intelligence database

You must run a script to create the Predictive Customer Intelligence database, and then run another to populate the database.

The scripts create and populate a database that is named PCI on your IBM DB2 database server. The scripts are available in the folder where you installed the artifacts.

### **Procedure**

- 1. Copy the artifacts from the computer where you installed them to the data node computer and decompress the artifact files. For example, decompress the artifacts to a directory on the data node computer that is named C:\IBM\PCI\Database.
- 2. Log on to the data node computer as the DB2 instance owner user.
- 3. Open a Command Prompt window, and go to the folder where you installed the artifacts. For example, go to the C:\IBM\PCI\Database folder.
- 4. Run Install DB.bat to create the database.
- 5. Run Load\_Data.bat to populate the database.

# Configure the BI node artifacts

To configure the IBM Predictive Customer Intelligence artifacts for the Business Intelligence node, you must move some files to the IBM Cognos BI installation location, create a connection to the PCI database, and deploy IBM Cognos reports.

### Moving content to the IBM Cognos BI installation location

After you install the IBM Predictive Customer Intelligence artifacts, you must move some files to the IBM Cognos Business Intelligence installation location.

### **Procedure**

1. Log on to the BI node computer.

- 2. Go to the Exports folder where you installed the BI artifacts. For example, go to the C:\IBM\PCI\Business Intelligence\Exports folder.
- 3. Copy the IBM PCI Cognos Content.zip file to the IBM Cognos BI installation location\deployment folder.
- 4. Go to the Report Images folder where you installed the artifacts. For example, go to the C:\IBM\PCI\Business Intelligence\Report Images folder.
- 5. Extract the Report Images.zip file to the IBM Cognos BI installation location\webcontent folder.

You should have an *installation location*\webcontent\ReportImages folder that contains the image files.

Important: The Report Images folder must not have a space in the name after you copy it to the IBM Cognos BI installation\_location\webcontent folder.

### Creating a database connection to the PCI database

To connect to the PCI database on your Business Intelligence node computer, you must first catalog the database server, and then catalog the PCI database. Then, you must create a database connection in IBM Cognos Administration.

#### **Procedure**

- 1. Log on to the BI node computer.
- 2. Click Start > IBM DB2 > DB2COPY1 (Default) > DB2 Command Window -Administrator.
- 3. Enter the following command to catalog the database node: db2 catalog tcpip node NODE\_NAME remote data\_node\_name server PORT\_NUMBER NODE NAME can be any value. PORT NUMBER is 50000 by default.
- 4. Enter the following command to catalog the PCI database: db2 catalog database PCI at node NODE NAME authentication server

### Creating a data source connection to the PCI database in IBM Cognos BI

You must create a data source connection to the PCI database in IBM Cognos BI, and then you must deploy the reports.

- 1. Open a web browser.
- 2. Go to the IBM Cognos BI portal URL. For example, go to http://bi node name/ ibmcognos/.
- 3. On the Welcome page, click Administer IBM Cognos Content.
- 4. Create a data source connection to the PCI database.
  - a. Click the **Configuration** tab, and click **Data Source Connections**.
  - b. Click the New Data Source button.
  - c. In the Name box, type PCI and then click Next.
  - d. In the connection page, select IBM DB2, ensure that Configure JDBC connection is selected, and click Next.
    - The connection string page for the selected database appears.
  - e. In the DB2 database name field, enter PCI.
  - f. Leave **DB2 connect string** blank.
  - g. Under Signons, select both Password and Create a signon that the Everyone group can use, type the user ID and password for the DB2 instance owner user that you used to create the database, and click Next.

- h. In the **Server name** box, enter the name or IP address of your data node computer.
- i. In the **Port number** box, enter the DB2 port number. The default is 50000.
- j. In Database name, enter PCI.

**Tip:** To test whether the parameters are correct, click **Test the connection**. After you test the connection, click **OK** to return to the connection page.

- k. Click Close, Close, and then Finish.
- 5. Deploy the IBM Cognos BI reports.
  - a. On the **Configuration** tab, click **Content Administration**.
  - b. On the toolbar, click the **New Import** button.
  - c. In the Deployment Archive pane, select IBM PCI Cognos Content, and click Next.
  - d. In the **Public Folders Content** pane, select **IBM Predictive Customer Intelligence**, leave the **Options** as default, and click **Next**.
  - e. In the **Specify the general options** pane, accept the defaults, and click **Next**.
  - f. On the Review the summary page, click Next.
  - g. On the Select an action page, select Save and run once, and click Finish.
  - h. On the **Run with options** page, accept the defaults, and click **Run**, and then click **OK**.
  - Click the Home button in IBM Cognos Administration.
     The Predictive Customer Intelligence reports are available from the home page.

### **Configuring the Next Best Action Optimizer connectors**

Use the Next Best Action Optimizer (NBAOPT) connectors with IBM SPSS Modeler for IBM Predictive Customer Intelligence. With the NBAOPT connectors installed, you can run NBAOPT Studio from IBM SPSS Modeler.

You must copy the NBAOPT connectors to the location where IBM SPSS Modeler Client is installed.

For more information about using the NBAOPT connectors, see the *IBM Predictive Customer Intelligence Solution Guide*.

#### **Procedure**

Copy the pci.NBAOPT folder where you installed the NBAOPT artifacts to the ext\lib folder where IBM SPSS Modeler Client is installed. For example, copy the pci.NBAOPT folder to the C:\Program Files\IBM\SPSS\Modeler\16\ext\lib folder. After you copy the folder, you should have the following path: C:\Program Files\IBM\SPSS\Modeler\16\ext\lib\pci.NBAOPT

# **Configuring the Enterprise Marketing Management connectors**

If you are using IBM Enterprise Marketing Management (EMM), IBM Predictive Customer Intelligence provides two connectors between IBM Interact and IBM SPSS Collaboration and Deployment Scoring Service. The connectors override the score that is supplied by the IBM EMM campaign and also extend IBM Interact's learning module to monitor visitor actions and propose optimal offers.

To configure the connectors, you must copy them to the EMM installation location.

Do not configure the connectors if you are not using IBM Enterprise Marketing Management.

Important: The EMM connectors can be used only with IBM Enterprise Marketing Management version 9.0 or 9.1.

### **Procedure**

Copy the artifacts from the EMMConnectors folder where you installed the EMM artifacts to the Connectors folder where EMM is installed. For example, copy the files to the  ${\it IBM\_EMM\_Interact\_install\_location} \backslash {\it Connectors folder}.$ 

# Chapter 7. Copying the license files to each component computer

After you install IBM Predictive Customer Intelligence, you must ensure that a swidtag file and license folder exists on each computer on which you installed a Predictive Customer Intelligence component.

The swidtag file and license folder must exist on each server node computer and each computer on which you install a client that is used with Predictive Customer Intelligence.

**Important:** Do not rename the folders or files.

#### **Procedure**

1. Copy the swidtag file from the iso-swid folder where you installed the artifacts to each computer where you installed a Predictive Customer Intelligence component.

For example, copy the file so that you have a C:\IBM\PCI\iso-swid folder that contains a swidtag file.

If a iso-swid folder exists on the computer, do not overwrite the folder. Add the swidtag file to the existing folder.

2. Copy the license folder from the folder where you installed the artifacts to each component computer.

For example, copy the folder and contents so that you have a C:\IBM\PCI\license folder that contains the license files.

If the license folder exists on the computer, you do not need to replace it.

### Results

The following folders must exist on each computer on which you installed a Predictive Customer Intelligence component:

• On all computers:

C:\IBM\PCI\license (containing the product license files)

C:\IBM\PCI\iso-swid (containing the product swidtag file)

# Chapter 8. Stop and start solution software services

IBM Predictive Customer Intelligence is an integrated solution that includes many products. If you must stop the services, you must do so in the correct order. The product services must also be started in the correct order.

### Stop solution services

Stop the IBM Predictive Customer Intelligence node services in the following order:

- 1. Business Intelligence (BI) node
- 2. Integration Bus node
- 3. Predictive Analytics node
- 4. data node

### Stopping services on the BI node computer

You must stop the IBM Cognos Business Intelligence services and IBM HTTP Server on the IBM Predictive Customer Intelligence Business Intelligence (BI) node computer.

#### **Procedure**

- 1. Click Start > All Programs > IBM Cognos 10\_64 > IBM Cognos Configuration.
- 2. Click **Actions** > **Stop**.
- 3. Click Start > All Programs > IBM HTTP Server V8.5 > Stop HTTP Server.

# Stopping services on the Integration Bus node computer

You must stop the IBM Integration Bus services on the IBM Predictive Customer Intelligence Integration Bus node computer.

### **Procedure**

- 1. Go to the IBM Integration Bus bin folder. For example, go to C:\Program Files\IBM\MQSI\9.0.0.1\bin.
- 2. Enter the following command: mgsistop pcibroker
- 3. Enter the following command to verify that the services are stopped: mqsilist pcibroker

# Stopping services on the Analytics node computer

You must stop the IBM SPSS services on the IBM Predictive Customer Intelligence Predictive Analytics node computer.

### **Procedure**

- 1. Go to the WebSphere Application Server SPSSProfile\bin folder. For example, go to C:\Program FIles\IBM\WebSphere\AppServer\profiles\SPSSProfile\bin.
- Enter the following command: stopserver.bat server1

- 3. Click Start > Control Panel > Administrative Tools > Services.
- 4. Select IBM SPSS Modeler Server 16.0, and click Stop Service.

### Stopping services on the data node computer

You must stop the IBM DB2 instance on the IBM Predictive Customer Intelligence data node computer.

#### **Procedure**

- 1. Log in to the data node computer as the IBM DB2 administrator user.
- 2. Click Start > IBM DB2 > DB2COPY1 (Default) > DB2 Command Window Administrator.
- 3. Enter the following command to stop the DB2 administration server: db2stop

### Start solution services

Start the IBM Predictive Customer Intelligence node services in the following order:

- 1. data node
- 2. Predictive Analytics node
- 3. Integration Bus node
- 4. Business Intelligence (BI) node

### Starting services on the data node computer

You must start the IBM DB2 instance on the IBM Predictive Customer Intelligence data node computer.

### **Procedure**

- 1. Log in to the data node computer as the IBM DB2 administrator user.
- Click Start > IBM DB2 > DB2COPY1 (Default) > DB2 Command Window -Administrator.
- 3. Enter the following command to stop the DB2 administration server: db2start

# Starting services on the Analytics node computer

You must start the IBM SPSS services on the IBM Predictive Customer Intelligence Predictive Analytics node computer.

### **Procedure**

- 1. Go to the WebSphere Application Server SPSSProfile\bin folder. For example, go to C:\Program FIles\IBM\WebSphere\AppServer\profiles\SPSSProfile\bin.
- 2. Enter the following command: startserver.bat server1
- 3. Click Start > Control Panel > Administrative Tools > Services.
- 4. Select IBM SPSS Modeler Server 16.0, and click Start Service.

# Starting services on the Integration Bus node computer

You must start the IBM Integration Bus services on the IBM Predictive Customer Intelligence Integration Bus node computer.

### **Procedure**

- 1. Go to the IBM Integration Bus bin folder. For example, go to C:\Program Files\IBM\MQSI\9.0.0.1\bin.
- 2. Enter the following command: mqsistart pcibroker
- **3.** Enter the following command to verify that the services are started: mqsilist pcibroker

### Starting services on the BI node computer

You must start the IBM Cognos Business Intelligence services and IBM HTTP Server on the IBM Predictive Customer Intelligence Business Intelligence (BI) node computer.

- 1. Click Start > All Programs > IBM Cognos 10\_64 > IBM Cognos Configuration.
- 2. Click Actions > Start.
- 3. Click Start > All Programs > IBM HTTP Server V8.5 > Start HTTP Server.

# Chapter 9. Switch software tags for your installation

If you change your usage of IBM Predictive Customer Intelligence, such as to a non-production environment from a production environment, you must switch the software tags for your installation.

### Starting the ILMT Utility to change software tags

Use the artifacts Launchpad to start the IBM Licence Metric Tool (ILMT) Utility to change IBM Predictive Customer Intelligence software tags.

### **Procedure**

- 1. Go to the folder where you downloaded the artifacts installation files.
- 2. Decompress the installation files.
- 3. Go to the disk1 directory where you decompressed the files.
- 4. Double-click Launchpad.exe or Launchpad64.exe.
- 5. Click Switch Software Tags > Start the IBM Predictive Customer Intelligence ILMT Utility.

**Important:** If a message directs you to verify that the application was installed correctly or to reinstall it, you can safely ignore this message. The utility will function correctly.

### Switching software tags

Switch your IBM Predictive Customer Intelligence software tags if your usage changes. For example, if you installed the solution initially as a non-production environment but want to move it to a production environment, you must switch the software tags.

### **Procedure**

- 1. On the **Select Tasks** page of the **Deployment Wizard**, select the option to switch your tags:
  - Select **Switch from Production to Non-Production** if you initially installed Predictive Customer Intelligence to a production environment.
  - Select **Switch from Non-Production to Production** if you initially installed Predictive Customer Intelligence to a non-production environment.
- 2. Click Next.
- 3. On the **Configuration Parameters** page, enter the location to where you want to deploy the updated software tags, and click **Next**.
- 4. Click Deploy all.

After the software tag file is deployed, you must copy it to each computer on which a Predictive Customer Intelligence node or client is installed.

# Updating your software tag file

After you use the ILMT utility to change your IBM Predictive Customer Intelligence software tag, you must copy the updated file to each computer on which a component is installed. You must replace the existing file with the updated file.

Copy the software tag file to each computer on which a Predictive Customer Intelligence server or client component is installed.

### **Procedure**

- 1. Copy the iso-swid folder and contents from the folder where you updated the license files to each computer on which you install a Predictive Customer Intelligence component.
  - For example, copy the folder and contents so that you replace the C:\IBM\PCI\iso-swid folder. The iso-swid folder should contain a swidtag file.
- 2. Delete the existing swidtag file.
  - You should have only one swidtag file in the folder for the IBM Predictive Customer Intelligence components.
  - If you deployed the samples, you should also have a swidtag file for the samples in the folder.

**Note:** If you run the ILMT Utility on a computer where you installed a Predictive Customer Intelligence component, and you use the same directory, the .swidtag is overwritten with the updated file. You must, however, still copy the new .swidtag file to all of the other computers that have a Predictive Customer Intelligence component installed.

# Chapter 10. Uninstallation of the server components

Follow the uninstall instructions for each of the IBM Predictive Customer Intelligence components to uninstall the product.

# Uninstalling components from the Predictive Analytics node computer

Follow the uninstall instructions for each component on the IBM Predictive Customer Intelligence Analytics node computer.

### **Procedure**

- 1. To uninstall the IBM DB2 client, see the IBM DB2 documentation (www.ibm.com/support/knowledgecenter/SSEPGG\_10.1.0).
- 2. To uninstall IBM SPSS Collaboration and Deployment Services, see the IBM SPSS documentation (www.ibm.com/support/knowledgecenter/SS69YH\_6.0.0).
  - a. From the Start menu, click **All Programs** > **IBM Installation Manager** > **IBM Installation Manager**.
  - b. Click Uninstall, and follow the steps to uninstall the product.
- 3. To uninstall WebSphere Application Server, see the WebSphere documentation (www.ibm.com/support/knowledgecenter/SSEQTP\_8.5.5).
  - a. From the **Start** menu, click **All Programs** > **IBM Installation Manager** > **IBM Installation Manager**.
  - b. Click Uninstall, and follow the steps to uninstall the product.

**Note:** If WebSphere Application Server processes are running and prevent you from uninstalling the product, you must stop the server process. Go to the C:\Program Files (x86)\IBM\WebSphere\AppServer\profiles\profile\_name\bin folder, and type stopServer.sh server1.

- 4. To uninstall IBM Installation Manager, see the IBM Installation Manager information center (pic.dhe.ibm.com/infocenter/install/v1r6).
  - a. From the Microsoft Windows Control Panel, click **Programs and Features**, select **IBM Installation Manager**, and click **Uninstall**.
  - b. Follow the steps to uninstall IBM Installation Manager.
- 5. Remove the licence and iso-swid folders. For example, if you used the default path, C:\IBM\PCI, remove the C:\IBM\PCI\license and C:\IBM\PCI\iso-swid folders.

# Uninstalling components from the BI node computer

Follow the uninstall instructions for each component on the IBM Predictive Customer Intelligence Business Intelligence (BI) node computer.

### **Procedure**

- 1. To uninstall the IBM DB2 client, see the IBM DB2 documentation (www.ibm.com/support/knowledgecenter/SSEPGG\_10.1.0).
- 2. To uninstall IBM Cognos Business Intelligence, see the IBM Cognos BI documentation (www.ibm.com/support/knowledgecenter/SSEP7J\_10.2.1).
  - a. From the Start menu, click All Programs > IBM Cognos 10 64 > Uninstall IBM Cognos > Uninstall IBM Cognos.

- b. Follow the steps to uninstall the product.
- 3. To uninstall IBM HTTP Server, see the IBM HTTP Server for WebSphere Application Server documentation (www.ibm.com/support/knowledgecenter/SSEQTJ\_8.5.5).
  - a. From the Start menu, click All Programs > IBM Installation Manager > IBM Installation Manager.
  - b. Click Uninstall, and follow the steps to uninstall the product.
- 4. To uninstall IBM Installation Manager, see the IBM Installation Manager information center (pic.dhe.ibm.com/infocenter/install/v1r6).
  - a. From the Microsoft Windows Control Panel, click **Programs and Features**, select **IBM Installation Manager**, and click **Uninstall**.
  - b. Follow the steps to uninstall IBM Installation Manager.
- 5. Remove the licence and iso-swid folders. For example, if you used the default path, C:\IBM\PCI, remove the C:\IBM\PCI\license and C:\IBM\PCI\iso-swid folders.

### Uninstalling components from the Integration Bus node computer

Follow the uninstall instructions for each component on the IBM Predictive Customer Intelligence Integration Bus node computer.

#### **Procedure**

- 1. To uninstall the IBM DB2 client, see the IBM DB2 documentation (www.ibm.com/support/knowledgecenter/SSEPGG\_10.1.0).
- 2. To uninstall IBM Integration Bus, see the IBM Integration Bus documentation (www.ibm.com/support/knowledgecenter/SSMKHH\_9.0.0).
- 3. To uninstall WebSphere MQ, see the WebSphere MQ documentation (www.ibm.com/support/knowledgecenter/SSFKSJ\_7.5.0).
- 4. Remove the licence and iso-swid folders. For example, if you used the default path, C:\IBM\PCI, remove the C:\IBM\PCI\license and C:\IBM\PCI\iso-swid folders.

# Uninstalling components from the data node computer

Follow the uninstall instructions for each component on the IBM Predictive Customer Intelligence data node computer.

- 1. To uninstall IBM DB2, see the IBM DB2 documentation (www.ibm.com/support/knowledgecenter/SSEPGG\_10.1.0).
- 2. Remove the licence and iso-swid folders. For example, if you used the default path, C:\IBM\PCI, remove the C:\IBM\PCI\license and C:\IBM\PCI\iso-swid folders.

# Appendix A. Troubleshooting

This section contains troubleshooting information for the IBM Predictive Customer Intelligence installation.

# Troubleshooting a problem

Troubleshooting is a systematic approach to solving a problem. The goal of troubleshooting is to determine why something does not work as expected and how to resolve the problem.

Review the following table to help you or customer support resolve a problem.

Table 1. Troubleshooting actions and descriptions

| Actions                                                                                                    | Description                                                                                                    |
|----------------------------------------------------------------------------------------------------|----------------------------------------------------------------------------------------------------|
| A product fix might be available to resolve your problem.                                                                                                    | Apply all known fix packs, or service levels, or program temporary fixes (PTF).                                                                                                    |
| Look up error messages by selecting the product from the IBM Support Portal, and then typing the error message code into the <b>Search support</b> box (http://www.ibm.com/support/entry/portal/). | Error messages give important information to help you identify the component that is causing the problem.                                                                                                    |
| Reproduce the problem to ensure that it is not just a simple error.                                                                                                    | If samples are available with the product, you might try to reproduce the problem by using the sample data.                                                                                                    |
| Ensure that the installation successfully finished.                                                                                                    | The installation location must contain the appropriate file structure and the file permissions. For example, if the product requires write access to log files, ensure that the directory has the correct permission. |
| Review all relevant documentation, including release notes, technotes, and proven practices documentation.                                                                                         | Search the IBM Knowledge Center to determine whether your problem is known, has a workaround, or if it is already resolved and documented.                                                                            |
| Review recent changes in your computing environment.                                                                                                    | Sometimes installing new software might cause compatibility issues.                                                                                                    |

If the items in the table did not guide you to a resolution, you might need to collect diagnostic data. This data is necessary for an IBM technical-support representative to effectively troubleshoot and assist you in resolving the problem. You can also collect diagnostic data and analyze it yourself.

# **Troubleshooting resources**

Troubleshooting resources are sources of information that can help you resolve a problem that you are having with an IBM product.

### **Support Portal**

The IBM Support Portal is a unified, centralized view of all technical support tools and information for all IBM systems, software, and services.

The IBM Support Portal lets you access all the IBM support resources from one place. You can tailor the pages to focus on the information and resources that you need for problem prevention and faster problem resolution. Familiarize yourself with the IBM Support Portal by viewing the demo videos (https://www.ibm.com/blogs/SPNA/entry/the\_ibm\_support\_portal\_videos).

Find the content that you need by selecting your products from the IBM Support Portal (http://www.ibm.com/support/entry/portal).

Before contacting IBM Support, you will need to collect diagnostic data (system information, symptoms, log files, traces, and so on) that is required to resolve a problem. Gathering this information will help to familiarize you with the troubleshooting process and save you time.

### Service request

Service requests are also known as Problem Management Reports (PMRs). Several methods exist to submit diagnostic information to IBM Software Technical Support.

To open a PMR or to exchange information with technical support, view the IBM Software Support Exchanging information with Technical Support page (http://www.ibm.com/software/support/exchangeinfo.html).

### **Fix Central**

Fix Central provides fixes and updates for your system's software, hardware, and operating system.

Use the pull-down menu to navigate to your product fixes on Fix Central (http://www.ibm.com/systems/support/fixes/en/fixcentral/help/getstarted.html). You may also want to view Fix Central help.

### IBM developerWorks

IBM developerWorks® provides verified technical information in specific technology environments.

As a troubleshooting resource, developerWorks provides easy access to the most popular practices, in addition to videos and other information: developerWorks (http://www.ibm.com/developerworks).

### **IBM Redbooks**

IBM Redbooks<sup>®</sup> are developed and published by the IBM International Technical Support Organization, the ITSO.

IBM Redbooks (http://www.redbooks.ibm.com) provide in-depth guidance about such topics as installation and configuration and solution implementation.

### Software support and RSS feeds

IBM Software Support RSS feeds are a quick, easy, and lightweight format for monitoring new content added to websites.

After you download an RSS reader or browser plug-in, you can subscribe to IBM product feeds at IBM Software Support RSS feeds (https://www.ibm.com/software/support/rss).

### Log files

Log files can help you troubleshoot problems by recording the activities that take place when you work with a product.

### **Error messages**

The first indication of a problem is often an error message. Error messages contain information that can be helpful in determining the cause of a problem.

### Cannot open output file messages when you decompress files

When you decompress installation files for some components, you might receive a message that the decompression utility cannot open some output files. You can safely ignore these messages.

### **Deployment Wizard does not save configurations**

If you save your configurations in Deployment Wizard, use **Save As** instead of **Save**.

If you click **File** > **Save**, any values that you entered are not saved when you reopen the Deployment Wizard.

You can resolve this issue by clicking **File** > **Save As** to save your configuration. Ensure that you enter a new name for the saved configuration.

When you open the Deployment Wizard, and open your saved configuration, the settings you entered appear.

# Viewing log files

Log files for the IBM Predictive Customer Intelligence installation can be displayed in the **Deployment Wizard**.

If you want to view log files directly, the log files are saved to the C:\Progam Files (x86)\Common Files\SL ####\SolutionEnabler folder.

### **Procedure**

- 1. To view log files in the **Deployment Wizard**, select the message, and click **Detailed messages** or **Master log**.
- 2. If you clicked **Detailed messages**, select a message, and click **View Details**.

# Temporary file locations

Temporary files are created during the IBM Predictive Customer Intelligence installation. You can find the location for the temporary files from the **Deployment Wizard**.

The temporary files include jar files that are used during the installation, which you might want to delete after you complete the installation.

### **Procedure**

In the **Deployment Wizard**, click **Edit** > **Preferences**. The path to the location for the temporary files is shown in the **Path** box.

# Modeler Server type not displaying in resource definitions

In IBM Predictive Customer Intelligence, if the **Modeler Server** type does not display in resource definitions in IBM SPSS Collaboration and Deployment Services Deployment Manager, try closing Deployment Manager and opening it again.

# **Appendix B. Integration with the IBM Enterprise Marketing Management suite**

IBM Predictive Customer Intelligence integrates with the IBM Enterprise Marketing Management suite. The components that Predictive Customer Intelligence integrates with are IBM Campaign, IBM Interact and IBM Marketing Platform.

### **IBM** Campaign

IBM Campaign is a web-based Enterprise Marketing Management (EMM) solution that enables users to design, run, and analyze direct marketing campaigns.

### **IBM Interact**

With IBM Interact, users can retrieve personalized offers and customer profile information in real-time.

### **IBM Marketing Platform**

The IBM Marketing Platform provides security, configuration, and dashboard features for IBM Enterprise Marketing Management products.

### **IBM Interact connectors**

IBM Interact integrates with customer facing systems (touchpoints) such as web sites and call centers, and enables users to retrieve personalized offers and visitor profile information in real time.

IBM Predictive Customer Intelligence provides two connectors between IBM Interact and IBM SPSS Collaboration and Deployment Scoring Service:

- The External callout connector calls an SPSS model at runtime, and is contained within the expression of an advanced rule for a Marketer Score, overriding the score supplied by the IBM Enterprise Marketing Management campaign.
- The External learning connector extends IBM Interact's native learning module to monitor visitor actions and propose optimal offers. It prioritizes IBM Campaign offers based on an SPSS model's prediction of their final score. The connector passes specific configurable parameters as input to the SPSS Scoring Service.

# The External Learning connector

The External Learning connector is used to override the marketer's score in IBM Interact with a customized score from IBM SPSS Collaboration and Deployment Services. The customized score is used to prioritize the offers for customers. When the customer facing touchpoint puts in an offer request to IBM Interact, it triggers the external learning connector. A touchpoint can be a call center web application, a mobile application, a batch command, and so on.

The following process is initiated:

- 1. The connector Java<sup>™</sup> class calls the IBM SPSS Collaboration and Deployment Services scoring service that is based on the configuration setting of the current channel.
- 2. If, in the configuration file, the current channel is set to be monitored, the corresponding channel in the IBM SPSS Scoring Service is configured to update the channel offers' score number.

- **3**. The External Learning connector uses IBM Interact runtime session profile data as SPSS Scoring Service input parameters.
- 4. The connector gets the scores from the SPSS scoring service and overwrites the Interact offers scores with the SPSS scores.
- 5. After the Interact offer's score is updated by the SPSS score, the offer list is sorted by the new final scoring number in descending order. The offer list is returned as the final offer list.

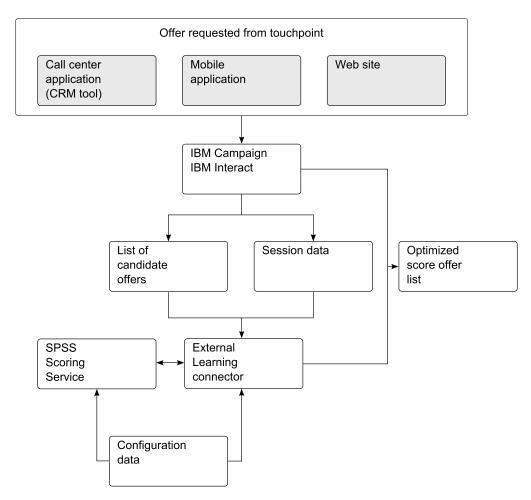

Figure 2. How the external learning connector works

# Configuring the External Learning connector configuration file

An interactive channel is a touchpoint with your customer, such as a call center or a website. It is the communication channel with your customers. By using the IBM Interact API, you integrate IBM Interact with your touchpoints to present offers to customers based on their action in the touchpoint.

- 1. Stop the IBM Enterprise Marketing Management (EMM) runtime server.
- 2. Create the following file structure on your IBM EMM server: For Windows operating systems:
  - <EMM Interact Installation Folder>\connectors
  - <EMM Interact Installation Folder>\logs

By default, the installation folder is \IBM\EMM\Interact For Linux operating systems:

- <EMM Interact Installation Folder>/connectors/
- <EMM Interact Installation Folder>/logs

By default, the installation folder is /opt/IBM/EMM/Interact

- Copy the LearningConnector\_config.properties file and UnicaSPSSLearningConnector.jar to the Connectors folder.
- 4. Edit the LearningConnector\_config.properties file for your environment. For more information, see "Sample External Learning connector configuration file."
- 5. In the runtime environment for the IBM Marketing Platform tool, select **Settings**, **Configuration**, and expand **IBM EMM**, **Interact**, and **offerserving**.
- 6. Set optimizationType to ExternalLearning.
- 7. Configure the External Learning class:
  - a. Under offerserving, select External Learning Config.
  - b. Set **class** to the Java class name. For example: <com.ibm.unica.connector.>SPSSLearning
- 8. Restart the IBM EMM runtime server for these changes to take effect.

### Sample External Learning connector configuration file

The following example is a sample External Learning connector configuration file. Modify this sample for your environment.

```
CADS_ADDRESS=<Collaboration_deployment_services_server_address>
CADS PORT=9080
CADS USER=admin
CADS PASSWORD=spss
UNICA INTERACTJSSERVICE URL=http://<IBM EMM URL>:9080/
interact/servlet/InteractJSService
LEARNING CHANNELS=Mobile, Mob; Telco, Telco Call Center; Insurance, Insurance
SERVICENAME Telco=ExternalLearning
INPUTTABLE Telco=db2admin@TELCO
PARAMETERS Telco=CUSTOMERID, double, CUSTOMERID; CHURN SCORE, double, CHURN SCORE;
CUSTOMER LIFE TIME VALUE RATIO, double, CUSTOMER LIFE TIME VALUE RATIO;
SENTIMENT SCORE, double, SENTIMENT SCORE; NUMBER OF CLOSED COMPLAINTS, integer,
NUMBER_OF_CLOSED_COMPLAINTS; NUMBER_OF_OPEN_COMPLAINTS, integer,
NUMBER_OF_OPEN_COMPLAINTS;GROUP_LEADER_TYPE2,double,GROUP_LEADER_TYPE2;
GROUP_LEADER_CONFIDENCE_TYPE2,DOUBLE,GROUP_LEADER_CONFIDENCE_TYPE2; INFLUENCER_SCORE,double,INFLUENCER_SCORE;SEGMENT,string,SEGMENT;
RESPONSE, integer, #VALUE#null; OFFER CATEGORY NAME, string, #VALUE#null
OUTPUTNAME Telco=FinalScore
INPUT_OFFERNAMECOL_Telco=OFFER
SERVICENAME Insurance=INSU CHURN
INPUTTABLE Insurance=INSURNC.INSURANCE VIEW
PARAMETERS Insurance=POLICYHOLDER ID, integer, #VALUE#1016091; GENDER, string, #VALUE#F;
EMPLOYMENT_STATUS, string, #VALUE#employed; INCOME, double, #VALUE#144541;
HOUSEHOLD_NUMBER_OF_CHILDREN,integer,#VALUE#2;HOUSEHOLD_NUMBER_OF_INSURED_CARS,integer,
#VALUE#0; NUMBER_OF_POLICIES_IN_HOUSEHOLD, integer, #VALUE#1; HOUSEHOLD_TENURE, double,
#VALUE#5.15; INSURANCE LINES, integer, #VALUE#1; LATEST NOTE ATTITUDE, double, #VALUE#3;
AVERAGE NOTE ATTITUDE, double, #VALUE#2; NUMBER OF CLAIMS FILED, double, #VALUE#2;
CUSTOMER FINANCIAL SEGMENT, string, #VALUE#Financially Sophisticated;
OUTPUTNAME Insurance=CHURN SCORE
INPUT OFFERNAMECOL Insurance=#NONE#
```

SERVICENAME\_Mobile=SequenceAnalysis
INPUTTABLE\_Mobile=NBA.CUSTOMER\_RELATIONSHIP\_HISTORY
PARAMETERS\_Mobile=CUSTOMERID, integer, CUSTOMERID; SEQUENCE, integer, #VALUE#1;
PRODUCT, string, LASTOFFER;
OUTPUTNAME\_Mobile=RECOMMENDATION
INPUT\_OFFERNAMECOL\_Mobile=#NONE#

For information on how to modify this file, see "Add a new learning channel," and "Add an IBM SPSS Scoring Service to an offer (External Learning connector)." Also, see *IBM Interact Administrator's Guide*.

### Add a new learning channel

To add a new learning channel, add the learning name and channel name to the **LEARNING\_CHANNELS** parameter.

For example:

LEARNING\_CHANNELS=Mobile,Mob;Telco,Telco Call Center;Insurance,Insurance

#### Where:

- The first value is the learning channel name (Telco), the second value is the channel name (Telco Call Center).
- Values are separated by commas and parameters are separated by semi-colons.

# Add an IBM SPSS Scoring Service to an offer (External Learning connector)

To add an IBM SPSS Scoring Service, add the following parameters to the LearningConnector\_config.properties file.

- SERVICENAME %THE LEARNING NAME%
- INPUTTABLE\_%THE LEARNING NAME%
- PARAMETERS %THE LEARNING NAME%
- OUTPUTNAME %THE LEARNING NAME%
- INPUT\_OFFERNAMECOL\_%THE LEARNING NAME%

The parameter name has three elements that are separated by commas:

- The input parameter name.
- The data type and the source column name (profile table column name).
- The direct value that uses #VALUE# to identify it. You can also use the channel profile table column value as SPSS input parameter values.

You can set the input parameter to null, by using #VALUE# of null, for example:

RESPONSE, integer, #VALUE#null; OFFER CATEGORY NAME, string, #VALUE#null

Parameters are separated by semicolons.

The value for <code>OUTPUTNAME\_%THE LEARNING NAME%</code> can be "DEFAULT". You do not need to provide the name of the output column name; the first output parameter is taken as the output score results.

For example, you can set the output columns with either method that is shown, and you get the same result:

OUTPUTNAME Mobile=RECOMMENDATION

#### • OUTPUTNAME Mobile=DEFAULT

The value of INPUT\_OFFERNAMECOL\_%THE LEARNING NAME% can be an input parameter column name or "#NONE#". When the value is set to a specific input parameter column name, the External Learning connector passes the IBM Interact channel offer name to the corresponding column for the SPSS scoring service as an input parameter to get the specific offer name score to update the corresponding offer for Interact channel final score. When the input offer name column is set to "#NONE#", only the first IBM Interact channel offer final score is updated with the IBM SPSS Scoring Service score.

For example, when three offers are requested from a touchpoint, IBM Interact returns three offers, shown in the following table.

Table 2. Example showing the scores returned from IBM Interact and from the IBM SPSS Scoring Service

| Offer name             | IBM Interact final score | IBM SPSS score |
|------------------------|--------------------------|----------------|
| Premium phone          | 90                       | 85             |
| Premium family plan    | 80                       | 88             |
| Add a second line free | 70                       | 65             |

The External Learning connector passes all of the configured parameters and the offer name to the SPSS Scoring Service. It returns three new scores: 85, 88 and 65 from IBM SPSS for these three offers.

The IBM SPSS score is used as the final score and is sorted in descending order, shown in the following table.

Table 3. Example showing the final score and sort order

| Offer name             | IBM Interact final score |
|------------------------|--------------------------|
| Premium family plan    | 88                       |
| Premium phone          | 85                       |
| Add a second line free | 65                       |

#### The External Callout connector

By using the External Callout connector, you can override a single offer's score by calling an IBM SPSS Scoring Service. Also, using the External Callout connector, you can invoke the IBM SPSS score to present eligible offers.

To enable the External Callout connector, perform the following steps:

- 1. Register the External Callout connector in the IBM Enterprise Marketing Management (EMM) configuration.
- 2. Add the IBM SPSS Scoring Service information to the External Callout connector's configuration file.

# **Configuring the External Callout connector**

IBM Interact helps customers get offers based on user characteristics and history. The offers are generated by algorithms. You can configure IBM Interact to override the offer's score by calling an SPSS Model.

#### **Procedure**

- 1. Stop the IBM Enterprise Marketing Management (EMM) runtime server.
- 2. Create the following file structure on your IBM EMM server:
  - <EMM Interact Installation Folder>\connectors
  - <EMM Interact Installation Folder>\logs

By default, the installation folder is \IBM\EMM\Interact

- 3. Copy the ExternalConnector\_config.properties file and UnicaSPSSExternalConnector.jar to the Connectors folder.
- 4. Edit the ExternalConnector\_config.properties file for your environment. For more information, see "Sample External Callout connector configuration file" on page 67.
- 5. In the runtime environment for the IBM Marketing Platform, select **Settings**, **Configuration**, and expand **IBM EMM**, **Interact**, **Flowchart**, and **External Callouts**.
- 6. To set the configuration properties, click **External Callout** and configure the parameters as follows:

#### Category name

GetSPSSscore

class com.ibm.unica.connector.GetSPSSScore

#### classpath

 <EMM Interact Installation Folder>\connectors\ UnicaSPSSExternalConnector.jar

By default, the installation folder is  $\IBM\EMM\Interact$  Save the changes.

- 7. Select the campaign settings, by clicking Campaign, Campaigns.
- 8. Select the link for the campaign that you are configuring, such as Insurance.
- 9. Click the *<Campaign name>* Strategy tab, for example, Insurance Strategy.
- 10. For each **Eligible Segment**, such as Insurance High Risk Customer, Insurance High Value Customer, click **Adv Opt**.
- 11. In the **Advanced Options** window, select **Use the following expression as the** marketing score.
- 12. In the Expression box, type an expression to be used for the marketing score. You can either use modified versions of the examples shown, or from the Functions, Variables and Operators list, select Extension Functions, EXTERNALCALLOUT and click Use. For more information, see "About the ExternalCallout API" topic in the IBM Interact 9.1 Administrator's Guide.

Example expression for an Insurance campaign:

NUMBER(EXTERNALCALLOUT('GetSPSSScore','GetChurnScore',db2admin.CUSTOMERID, db2admin.GENDER,db2admin.EMPLOYMENT\_STATUS,db2admin.INCOME,1, db2admin.NUMBER\_OF\_INSURED\_CARS,db2admin.NUMBER\_OF\_POLICIES\_IN\_HOUSEHOLD, db2admin.HOUSEHOLD\_TENURE,db2admin.INSURANCE\_LINES,db2admin.LATEST\_NOTE\_ATTITUDE, db2admin.AVERAGE\_NOTE\_ATTITUDE,db2admin.NUMBER\_OF\_CLAIMS\_FILED, db2admin.CUSTOMER\_SEGMENTS,0))\*100

The External Callout API has a mandatory number of configurable arguments that must be provided. The mandatory number of arguments setting in the configuration file is as set in the value of the property

**External Connector\_Number Of Arguments**. In the example shown, the value is 15.

When there are fewer SPSS scoring service input parameters than the configure setting of <code>ExternalConnector\_NumberOfArguments</code>, add ",0" to the expression to ensure that there are the same number of arguments in the external callout expression.

- **13**. Deploy the changes to the server.
- 14. Restart the IBM EMM runtime server.

#### Sample External Callout connector configuration file

The following example is a sample External Callout connector configuration file. Modify this sample for your environment.

```
{\tt CADS\ ADDRESS=<} Collaboration\_deployment\_services\_server\_address>
CADS PORT=9080
CADS USER=admin
CADS PASSWORD=spss
ExternalConnector NumberOfArguments=15
SERVICENAME GetChurnScore=INSU CHURN
INPUTTABLE GetChurnScore=INSURNC.INSURANCE VIEW
PARAMETERS GetChurnScore=POLICYHOLDER_ID, double; GENDER, string;
EMPLOYMENT STATUS, string; INCOME, double; HOUSEHOLD NUMBER OF CHILDREN, integer;
HOUSEHOLD NUMBER OF INSURED CARS, integer; NUMBER OF POLICIES IN HOUSEHOLD, integer;
HOUSEHOLD TENURE, double; INSURANCE LINES, integer; LATEST NOTE ATTITUDE, double;
AVERAGE NOTE ATTITUDE, double; NUMBER OF CLAIMS FILED, double;
CUSTOMER FINANCIAL_SEGMENT, string;
OUTPUTNAME GetChurnScore=CHURN SCORE
SERVICENAME GetCreditRating=dWStream
INPUTTABLE\_GetCreditRating = training data.csv
PARAMETERS GetCreditRating=Age, double; Income level, string; Education, string;
Car loans, string;
OUTPUTNAME GetCreditRating=DEFAULT
SERVICENAME GetReco=SequenceAnalysis
INPUTTABLE_GetReco=NBA.CUSTOMER_RELATIONSHIP_HISTORY
PARAMETERS_GetReco=CUSTOMERID, integer; SEQUENCE, integer; PRODUCT, string;
OUTPUTNAME GetReco=RECOMMENDATION
SERVICENAME_GetCreditScore=CreditCardDefault
INPUTTABLE GetCreditScore=NBA.CUSTOMER
PARAMETERS GetCreditScore=CUSTOMERID, integer; AGE, integer; EDUCATION, string;
YEARSEMPLOYED, integer; INCOME, ineger; CARDDEBT, double; OTHERDEBT, double;
DEFAULTED, integer; ADDRESS, string;
OUTPUTNAME GetCreditScore=DEFAULTPROPENSITY
```

For information about how to add an IBM SPSS Scoring Service to this file, see "Add an IBM SPSS Scoring Service to an offer (External Callout connector)." Also, see *IBM Interact Administrator's Guide*.

# Add an IBM SPSS Scoring Service to an offer (External Callout connector)

To add an IBM SPSS Scoring Service, add the following parameters to the ExternalConnector\_config.properties file.

- SERVICENAME %THE EXTERNAL CONFIG NAME%
- INPUTTABLE\_%THE EXTERNAL CONFIG NAME%
- PARAMETERS %THE EXTERNAL CONFIG NAME%
- OUTPUTNAME %THE EXTERNAL CONFIG NAME%

The parameter name has two elements that are separated by commas:

- The input parameter name
- The data type

The parameters are separated by a semicolon.

The value for **OUTPUTNAME\_\*THE SCORING SERVICE FUNCTION\*** can be "DEFAULT". You do not need to provide the name of the output column name; the first output parameter is taken as the output scoring results. For example, the following methods of setting the output column get the same result:

- OUTPUTNAME GetReco=RECOMMENDATION
- OUTPUTNAME\_GetReco=DEFAULT

# **Troubleshooting EMM connector deployments**

If you run IBM Enterprise Marketing Management version 9.0, there is an error in the deployment section for IBM Campaign and IBM Interact. The error applies to deploying WAR files.

#### **About this task**

Make the following configuration changes for IBM Campaign and IBM Interact WAR files.

#### **Procedure**

- 1. On the server where IBM EMM is installed, go to the WebSphere Integrated Solutions Console.
- 2. In the server's **Application** > **Enterprise Applications** section, select the WAR file that you deployed.
- 3. Select Class loading and update detection and set the following General Properties on the Configuration tab:
  - For Class loader order, select Classes loaded with local class loader first (parent last).
  - For WAR class loader policy, select Class loader for each WAR file in application.

# Appendix C. Use the Predictive Customer Intelligence samples

You can install samples for the following industries: Telecommunications, Retail, Insurance, Banking, and Energy and Utilities.

All samples except for the Banking sample contain the following components:

- IBM DB2 databases.
- IBM Analytical Decision Management templates and applications.
- IBM SPSS project streams, models, and rules.
- IBM Cognos reports and Framework Manager models and packages.

The Banking sample contains IBM DB2 databases and an IBM SPSS project stream. It does not contain IBM Analytical Decision Management templates and applications or IBM Cognos reports and Framework Manager packages. Therefore, you do not need to install the Analytical Decision Management templates and applications or the IBM Cognos Content if you are using this sample.

The Telecommunications, and Energy and Utilities samples contain report images that must be installed.

To install the samples, you must perform the following steps for each sample that you are using.

- 1. Run the Deployment wizard to deploy the samples on a computer with a Microsoft Windows operating system installed.
- 2. Create the sample databases on the Data node.
- 3. Install the Analytical Decision Management templates and applications on the Predictive Analytics node.
- 4. Import the SPSS project streams, models, and rules on the Predictive Analytics node.
- 5. Configure the data view for SPSS models on the Predictive Analytics node.
- 6. Install the IBM Cognos Content on the Business Intelligence node.

**Important:** There are no touchpoints included with the samples. For example, no call center applications or web sites are included.

# Sample prerequisites

Before you install the samples, you must have a fully configured environment.

You must have administration rights and have the ability to copy files between servers and platforms.

The IBM Predictive Customer Intelligence Sample Deployment Wizard must be run on a computer that is running a Microsoft Windows operating system.

The steps to install each sample must be completed in the order shown.

© Copyright IBM Corp. 2014 69

## Installing the samples

The IBM Predictive Customer Intelligence Sample Deployment Wizard copies the samples to your computer. You must configure each sample individually after it is copied to your computer.

Use the Predictive Customer Intelligence Sample Deployment Wizard on a computer that is running a Microsoft Windows operating system.

#### **Procedure**

- 1. Go to the folder where you downloaded the samples installation files.
- 2. Decompress the installation files.
- 3. Double-click Launchpad.exe or Launchpad64.exe.
- 4. Follow the steps in the wizard to copy the samples. The Deployment wizard prompts you for the location to copy the samples. If you select the default, the samples are copied to c:\IBM\PCIsamples\sample name.
- 5. Click Deploy All.

## **Creating the sample databases**

The IBM Predictive Customer Intelligence samples include sample databases. You must run a script to create a database, and then run another to populate the databases for each sample that you are using.

#### **Procedure**

- Create a folder on the data node computer to contain the samples. For example, c:\IBM\PCI.
- 2. Copy the samples files from the computer where you installed them to the data node computer:
  - The Telecommunications sample is in Telco\Database\ IBM\_PCI\_Telco\_Data.zip.
  - The Retail sample is in Retail\Database\IBM\_PCI\_Retail\_Data.zip.
  - The Insurance sample is in Insurance\Database\IBM PCI Insurance Data.zip
  - The Banking sample is in Banking\Database\IBM PCI Banking Data.zip.
  - The Energy and Utilities sample is in Energy and Utilities\Database\ IBM EU Data.zip.
- 3. On the data node computer, decompress the files.
- 4. Log on to the data node computer as the DB2 instance owner user.
- 5. Open a Command Prompt window, and go to the folder where you decompressed the sample files.
- 6. In the uncompressed folder, run Install\_DB.bat to create the database.

**Note:** For the Energy and Utilities sample, two databases are created: EUTIL and PCI\_UTIL.

7. Run Load\_Data.bat to populate the database.

#### What to do next

Verify that the tables are created and the data is successfully loaded into the input tables by checking the out.log file.

The log file is in the sample name folder.

Search for "rows were rejected" in the log file. The value should be zero, if it is not, there are data load issues.

## Installing Analytical Decision Management templates and applications

The following Predictive Customer Intelligence samples include IBM Analytical Decision Management templates and applications: Telecommunications, Retail, Insurance, and Energy and Utilities. The Banking sample does not include IBM Analytical Decision Management templates and applications.

#### **Procedure**

- 1. Log on to the Predictive Analytics node computer.
- 2. From the computer where you deployed the samples, copy the Analytical Decision Management applications and templates for the samples that you are using from the following locations:
  - · Telecommunications
    - Application: Telco\Analytics\Applications\IBM PCI Telco App.zip
    - Template: Telco\Analytics\Templates\TelcoCallCenter.xml
  - Retail
    - Application: Retail\Analytics\Applications\IBM\_PCI\_Retail\_App.zip
    - Template: Retail\Analytics\Templates\Retail.xml
  - Insurance
    - Application: Insurance\Analytics\Applications\
      IBM PCI Insurance App.zip
    - Template: Insurance\Analytics\Templates\Insurance.xml
  - Energy and Utilities
    - Application: Energy and Utilities\Analytics\Applications\
      IBM\_PCI\_Energy \_and\_Utilities\_App.zip
    - Template: Energy and Utilities\Analytics\Templates\Energy and Utilities.xml

Copy files to the Applications or Templates folder as appropriate on the Predictive Analytics node computer.

The default location is C:\Program Files\IBM\SPSS\Collaboration and Deployment Services\6.0\Server\components\decision-management\ Applications or \Templates.

- 3. Decompress the files to the Applications folder.
- 4. In a browser, go to the IBM Analytical Decision Management launch page: http://SPSS server name:port number/DM
- 5. Click **Add Application**, and select the appropriate application. For example, **Telco Call Center**.

# Importing project streams, models, and rules

Project streams, models, rules and other artifacts are contained in a repository export file for each sample. Copy the export file to the Predictive Analytic node where IBM SPSS Collaboration and Deployment Manager is installed.

#### Procedure

- 1. Log on to the Predictive Analytics node computer using an administrator
- 2. From the computer where you deployed the samples, copy the IBM PCI sample name.pes file to the Predictive Analytics node computer. For example, copy the file to a c:\IBM\PCI folder.

The files are located in the following folders:

- Telecommunications: \Telco\Analytics\IBM\_PCI\_Telco.pes
- Retail: Retail\Analytics\IBM\_PCI\_Retail.pes
- Insurance: Insurance\Analytics\IBM PCI Insurance.pes
- Banking: Banking\Analytics\IBM PCI Banking.pes
- Energy and Utilities: Energy and Utilities\Analytics\IBM\_PCI\_EU.pes
- 3. In IBM SPSS Collaboration and Deployment Manager, import the IBM\_PCI\_sample\_name.pes file with the following settings selected:
  - Resolve conflicts globally
  - Add new version of target item or rename source item, Use labels from
  - Continue import even if some objects cannot be imported due to locking conflicts.
  - Resolve Invalid Version Conflicts, Import.
  - **Resource Definitions**, **Recommended**. Import if there are no duplicate ID conflicts or duplicate name conflicts.

#### Results

Content folders and resource definitions are added to the repository alongside any existing content.

# Configuring the data view for SPSS models

To configure the data view, IBM SPSS Modeler must be connected to the samples databases through an ODBC data source. You must perform extra steps for the Insurance and Retail samples.

#### About this task

If your IBM Predictive Customer Intelligence environment uses the IBM SPSS Modeler client logged in to a Modeler server, perform the steps on the Predictive Analytics node computer (where IBM SPSS Modeler Server is installed).

If your Predictive Customer Intelligence environment uses the IBM SPSS Modeler Client in a stand-alone environment, perform the steps on the client computer where IBM SPSS Modeler client is installed.

#### **Procedure**

- 1. Catalog the database on the client computer.
  - a. Click Start > IBM DB2 > DB2COPY1 (Default) > DB2 Command Window - Administrator.
  - b. Enter the following command to catalog the database node: db2 catalog tcpip node NODE\_NAME remote data\_node\_name server PORT\_NUMBER NODE NAME can be any value. PORT NUMBER is 50000 by default.

c. Enter the following command to catalog the PCI database: db2 catalog database DATABASE\_NAME at node NODE\_NAME authentication server Where the Database\_names are as shown in the following table:

Table 4. Sample DSN names and database names

| Sample             | DSN and database names |
|--------------------|------------------------|
| Telecommunications | TELCO                  |
| Retail             | RETAIL                 |
| Insurance          | INSURNC                |
| Banking            | BANKING                |

You must use the same *node\_name* that you used in the **db2 catalog database** command.

2. Create an ODBC DSN to point to each sample database listed in the table. The database account that is provided in the ODBC connection must be the same user that was used for creating tables.

**Tip:** On a computer with Microsoft Windows installed, in the Windows Control Panel, select **Administrative Tools** and click **Data Sources**. Click the **System DSN** tab.

The following steps are for the Retail and Insurance samples only.

These samples use the Analytic Data View and JDBC source connections for accessing IBM Analytical Decision Manager. When the Retail or Insurance samples are imported through IBM SPSS Collaboration and Deployment Services Deployment Manager, a new version of the Enterprise View is created that contains only the tables that are related to the samples.

- 3. In the Deployment Manager client, under Resource Definitions, Credentials, open the db2admin credentials and update the user ID and password to the DB2 administrator account of the Data node.
- 4. In **Resource Definitions**, **Data Sources**, open the data source for the sample, either RETAIL\_JDBC, or INSURANCE\_JDBC, and update the IP address and port to point to the IBM Predictive Customer Intelligence Data node. The default DB2 port is 50000.
- 5. Open the data source, either RETAIL\_ODBC, or INSURANCE\_ODBC, and verify that the data source name corresponds to the ODBC name created for the sample database.
- 6. Verify that the Application View and the Data Provider Definition are working properly. Open the RETAIL\_CUSTOMER\_ATTRIBUTES\_DPD, or INSURANCE\_DPD, and click **Validate**. To retrieve a previous version of the Enterprise View, right-click **Enterprise View** in Deployment Manager and click **Open Version**.
- 7. To create a single view that combines the solution tables with any tables that existed previously, right-click **Enterprise View** in Deployment Manager and click **Merge Versions**.

## **Installing IBM Cognos content**

The following IBM Predictive Customer Intelligence samples include IBM Cognos content: Telecommunications, Retail, Insurance, and Energy and Utilities.

Perform these tasks for each sample that you are using.

There is no IBM Cognos content for the Banking sample.

#### **Procedure**

1. Copy the IBM Cognos content from the computer where you installed it to the locations specified in the following table.

Table 5. IBM Cognos content

| Cognos content                                                                                                    | Copy to                                                                                                    |
|----------------------------------------------------------------------------------------------------|----------------------------------------------------------------------------------------------------|
| Cognos deployment package:\ <sample_name>\Business Intelligence\IBM PCI<sample_name> Cognos Content</sample_name></sample_name>                                 | Business Intelligence node, in the folder <pre><cognos_install_location>\Deployment</cognos_install_location></pre>           |
| Cognos report images: \ <sample_name>\ Business Intelligence\IBM PCI<sample_name> IBM PCI <sample_name> Report Images</sample_name></sample_name></sample_name> | Business Intelligence node, in the folder <pre><cognos_install_location>\webcontent\\ samples</cognos_install_location></pre> |
| Note: This is for the Telecommunications and Energy and Utilities sample only. The Retail, Insurance, and Banking samples do not include report images.         | Decompress the files to the following folders:                                                                                |
|                                                                                                    | For Telecommunications <pre></pre>                                                                                            |
|                                                                                                    | For Energy and Utilities <pre></pre>                                                                                          |
| Cognos Framework Manager packages: \ <sample_name>\Business Intelligence\IBM PCI<sample_name> Model</sample_name></sample_name>                                 | The Windows computer where Framework Manager is installed.  Decompress the files.                                             |

- 2. Catalog the database on the client computer.
  - a. Click Start > IBM DB2 > DB2COPY1 (Default) > DB2 Command Window Administrator.
  - b. Enter the following command to catalog the database node: db2 catalog tcpip node NODE\_NAME remote data\_node\_name server PORT\_NUMBER NODE NAME can be any value. PORT NUMBER is 50000 by default.
  - c. Enter the following command to catalog the PCI database: db2 catalog database DATABASE\_NAME at node NODE\_NAME authentication server Where the Database\_names are as shown in the following table:

Table 6. Sample DSN names and database names

| Sample             | Database names |
|--------------------|----------------|
| Telecommunications | TELCO          |

Table 6. Sample DSN names and database names (continued)

| Sample               | Database names |
|----------------------|----------------|
| Retail               | RETAIL         |
| Insurance            | INSURNC        |
| Energy and Utilities | EUTIL          |
|                      | PCI_UTIL       |

You must use the same *node\_name* that you used in the **db2 catalog database** command.

Configure IBM Cognos to point to the new databases.

- 3. Open a web browser.
- 4. Go to the IBM Cognos BI portal URL. For example, go to http://bi\_node\_name/ibmcognos/.
- 5. On the Welcome page, click Administer IBM Cognos Content.
- 6. Create a data source connection to the samples database. This step must be done twice for Energy and Utilities, once for each database in the sample, and once for each of the other industry samples.
  - a. Click the Configuration tab, and click Data Source Connections.
  - b. Click the **New Data Source** button.
  - **c**. In the **Name** box, type the sample database name, for example **TELCO** and then click **Next**.
  - d. In the connection page, select **IBM DB2**, ensure that **Configure JDBC connection** is selected, and click **Next**.
    - The connection string page for the selected database appears.
  - In the DB2 database name field, type the sample database name. For example TELCO.
  - f. Leave **DB2 connect string** blank.
  - g. Under **Signons**, select both **Password** and **Create a signon that the Everyone group can use**, type the user ID and password for the DB2 instance owner user that you used to create the database, and click **Next**.

**Tip:** To test whether the parameters are correct, click **Test the connection**. After you test the connection, click **OK** to return to the connection page.

- h. In the **Server name** box, enter the name or IP address of your data node computer.
- i. In the **Port number** box, enter the DB2 port number. The default is 50000.
- j. In **Database name**, type the sample database name. For example **TELCO**.

**Tip:** To test whether the parameters are correct, click **Test the connection**. After you test the connection, click **OK** to return to the connection page.

k. Click Finish.

Import the Cognos content for the sample.

- 7. Deploy the IBM Cognos BI reports.
  - a. On the **Configuration** tab, click **Content Administration**.
  - b. On the toolbar, click the **New Import** button.
  - c. In the **Deployment Archive** pane, select **IBM PCI <** *Sample\_name***> Content**, and click **Next**.

- d. In the **Public Folders Content** pane, select **IBM PCI** < **Sample\_name**>, leave the **Options** as default, and click **Next**.
- In the Specify the general options pane, accept the defaults, and click Next.
- f. On the Review the summary page, click Next.
- g. On the Select an action page, select Save and run once, and click Finish.
- h. On the **Run with options** page, accept the defaults, and click **Run**, and then click **OK**.
- i. Select View the details of this import after closing this dialog and click OK. The next screen displays the status of the import. After a few second, click Refresh and ensure that the status is "Succeeded".
- j. In IBM Cognos Administration, click the Home button.

For the Retail sample only, install the portal pages

- 8. In IBM Cognos Connections, click the Public Folders tab.
- 9. Click IBM PCI Retail Portal Pages.
- 10. For each of the reports, click **11**.

#### What to do next

You can use the following test customer IDs for samples where a Customer ID is required. When you run some reports, you are prompted for a customer ID.

- For the Telecommunications, and Energy and Utilities sample, type 21.
- For the Insurance sample, use the following inputs for the specified report:
  - CaseReportInsurance, Churn and Sentiment Scores, Churn Propensity, ClaimsReport, and PolicyDetails: 1001920.
  - SMA Insight: AaronBBailey@trashymail.com
  - Social and Web Analytics: 1006598

# Sample reports and portal pages

A number of Predictive Customer Intelligence reports and portal pages can be installed with the samples.

The following industry samples include reports: Telecommunications, Retail, Insurance, and Energy and Utilities. The Banking sample does not include reports.

You can customize the reports and portal pages using IBM Cognos Report Studio. Cognos Report Studio is a report design and authoring tool. Report authors can use Report Studio to create, edit, and distribute a wide range of professional reports. For more information see IBM Cognos Report Studio User Guide (http://www.ibm.com/support/knowledgecenter/SSEP7J\_10.2.1/com.ibm.swg.ba.cognos.ug\_cr\_rptstd.10.2.1.doc/c\_rs\_introduction.html).

The metadata that the report displays comes from the package that is created in IBM Cognos Framework Manager. The example Framework Manager project folder contains the compiled project file (.cpf). When you open the .cpf file, Framework Manager displays the modeled relationships of the data and the package definitions, which are made available to the reporting studios when published. You can modify the metadata for the report by using Framework Manager. For more information, see IBM Cognos Framework Manager User Guide

(http://www-01.ibm.com/support/knowledgecenter/SSEP7J\_10.2.1/ com.ibm.swg.ba.cognos.ug\_fm.10.2.1.doc/c\_ug\_fm\_introduction.html %23ug\_fm\_Introduction).

### Reports available in the Telecommunications, and Energy and **Utilities samples**

The following Predictive Customer Intelligence reports are available from the home page for the Telecommunications, and Energy and Utilities samples.

#### **BillingReports**

The Billing report displays the customer billing history, calculated bill amount, and potential savings.

#### CaseDetailReports

The CaseReport shows the open and closed case history of the customer: a bar chart that plots the case status per month, a list with detail case information and a list that shows social media posts.

#### NetworkReports

The StoresMapReport shows the location of nearest stores for a specified location, in a map report.

#### **ProfileReports**

The Dials report shows the analytics key performance indicators (KPIs) for a customer.

For the Telecommunications sample only, the SocialNetworkChart report shows the social network chart for a customer ID.

#### UsageReports

The **Usage** report shows the voice and data usage of the customer.

#### Portal pages available in the Retail sample

The following Predictive Customer Intelligence portal pages are available from the home page for the Retail sample.

#### **Customer Online Activity Analysis**

Shows detailed analysis of the customer's online activities with the following charts:

- Purchase Activity Analysis (Traditional) shows a distribution of purchase activities across different product lines.
- All Online Activity Analysis shows a relative comparison of all online activities for all product lines.
- Relative Activity Conversion Analysis shows a stacked chart to analyze the conversions between different online activities, such as Page Views, Products Browsed, Products Carted, Products Abandoned, Products Purchased, for all product lines.
- Analyzing Online Activities by Customer Segments allows you to analyze the online activities for different customer segments and combinations of customer segments.
- Analyzing Online Activities for Demographic Cluster shows a detailed analysis of online activities for a demographic cluster. For example, for a selected product line which cluster has highest products browsed activity.

#### **Customer Response Analysis**

Contains two charts that are based on the data available from a customer's

response to product satisfaction and various offers that were made through the IBM Analytical Decision Management application.

Contains a dial chart that shows how the customers rated a particular product line or a product. It also contains a column chart that shows the relative comparison of the probability of accepting different offers.

#### Market Basket Analysis

Shows the products that are likely to be bought together. This report can also be filtered for individual products.

#### **Understanding the Customer**

Shows a distribution of a customer's online activities across different product lines, and customer segmentation. Customer segments are shown by using a customer's demographic data, online activity data, and their purchasing behavior.

#### Reports available in the Insurance sample

The following Predictive Customer Intelligence reports are available from the home page for the Insurance sample.

#### CaseReportInsurance

Shows the cases by month for the selected client.

#### **Churn and Sentiment Scores**

The Dial report shows churn propensity and sentiment score.

#### **Churn Propensity**

Shows the churn propensity ratio (the willingness of the client to leave the provider) for the selected client.

#### ClaimsReport

The list report shows customer claims information.

#### Complaints

The bar chart and list report shows customer complaints information.

#### **PolicyDetails**

The list report shows customer policy information.

#### **SMA** Insight

Shows the social media activity for the selected client.

#### Social and Web Analytics

The pie chart and list report show customer social media post and insurance product browsing summary information.

# Copying the samples license files to each computer

After you install the samples, you must copy the swidtag file and license folder to each computer on which you use an IBM Predictive Customer Intelligence sample.

**Important:** Do not rename the folders or files.

#### **Procedure**

Copy the swidtag file from the iso-swid folder where you installed the samples
to each computer on which you install a Predictive Customer Intelligence
component.

For example, copy the file so that you have a C:\IBM\PCI\iso-swid folder that contains a swidtag file on each node computer. And a C:\IBM\PCI\iso-swid folder that contains a swidtag file on each client computer.

If a iso-swid folder already exists on the computer, do not overwrite the folder. Add the swidtag file to the existing folder.

After you copy the IBM Predictive Customer Intelligence sample software tag file, your iso-swid folder should have two swidtag files. One swidtag file is for the product and the other swidtag file is for the samples.

2. Copy the license folder from the folder where you installed the samples to each computer on which a IBM Predictive Customer Intelligence component is installed.

For example, copy the folder and contents so that you have a C:\IBM\PCIsamples\license folder that contains the license files on each node computer. And a C:\IBM\PCIsamples\license folder that contains the license files on each client computer.

#### Results

After you install the samples, the following folders must exist on each computer on which you installed a Predictive Customer Intelligence component:

- On all computers:
  - C:\IBM\PCI\license (containing the product license files)
  - C:\IBM\PCIsamples\license (containing the samples license files)
  - C:\IBM\PCI\iso-swid (containing a product swidtag file and a samples swidtag file)

# Appendix D. Products installed with IBM Predictive Customer Intelligence

The following products are installed with or available to be installed with Predictive Customer Intelligence.

#### Server components

- IBM DB2 Enterprise Server Edition 10.1 Fix Pack 3
- IBM Data Server Runtime Client 10.1 Fix Pack 3
- IBM WebSphere Application Server Network Deployment 8.5.5
- IBM Installation Manager 1.6.2
- IBM Cognos Business Intelligence Server 10.2.1 Fix Pack 1
- IBM Integration Bus 9.0 Fix Pack 1
- IBM WebSphere MQ 7.5 Fix Pack 2
- IBM SPSS Collaboration and Deployment Services Server 6.0
- IBM SPSS Collaboration and Deployment Services 6.0 Deployment Manager
- IBM SPSS Collaboration and Deployment Services Enterprise View Driver 6.0
- IBM SPSS Modeler Server 64-bit 16.0
- IBM SPSS Data Access Pack 7.1
- IBM SPSS Text Analytics Server 16.0
- IBM SPSS Modeler Collaboration and Deployment Services Adapter 16.0
- IBM SPSS Analytical Decision Management 8.0
- IBM SPSS Statistics Server 22.0
- IBM SPSS Statistics 22.0 Collaboration and Deployment Services Adapter 6.0
- IBM SPSS Modeler Solution Publisher 16.0
- IBM SPSS Modeler Premium Solution Publisher 16.0

### Client and optional components

In the Predictive Customer Intelligence license, these components are referred as "Supporting Programs - Client Installation".

- IBM Data Server Runtime Client 10.1 Fix Pack 3
- IBM Cognos Framework Manager 10.2.1
- IBM Cognos Business Intelligence Samples 10.2.1
- IBM Cognos Supplementary Languages Documentation 10.2.1
- IBM Cognos Dynamic Query Analyzer 10.2.1
- IBM Cognos for Microsoft Office 10.2.0
- IBM Cognos Lifecycle Manager 10.2.1
- IBM Cognos Mobile 10.2.1 Fix Pack 2
- IBM Cognos Real-time Monitoring 10.2.1 Fix Pack 1
- IBM Cognos Software Development Kit 10.2.1
- IBM SPSS Collaboration and Deployment Services Deployment Manager 6.0
- IBM SPSS Modeler Client 16.0
- IBM SPSS Text Analytics Client 16.0

© Copyright IBM Corp. 2014 81

- IBM SPSS Data Access Pack 7.1
- IBM SPSS Social Network Analysis 16.0
- IBM SPSS Statistics Client 22.0
- IBM Integration Bus Toolkit 9.0.0.1
- IBM Installation Manager 1.6.2
- IBM WebSphere MQ Client 7.5 Fix Pack 2
- IBM SPSS Concurrent Licensing Tools 9.5.0.1

# Appendix E. Programs not authorized by the IBM Predictive Customer Intelligence license

The following programs are not installed with IBM Predictive Customer Intelligence, and the use of these programs is not authorized by the Predictive Customer Intelligence license.

- IBM Cognos Analysis for Microsoft Excel (IBM Cognos Business Intelligence Architect 10.2.1)
- IBM Cognos Analysis Studio (of IBM Cognos Business Intelligence Architect 10.2.1)
- IBM Cognos Business Intelligence Transformer (of IBM Cognos Business Intelligence Architect 10.2.1)
- IBM Cognos Connection Installer for IBM Cognos Insight (of IBM Cognos Business Intelligence Architect 10.2.1)
- IBM Cognos Cube Designer (of IBM Cognos Business Intelligence Architect 10.2.1)
- IBM Cognos Data Manager Connector (of IBM Cognos Business Intelligence Architect 10.2.1)
- IBM Cognos Insight (of IBM Cognos Business Intelligence Architect 10.2.1)
- IBM Cognos Metric Designer (of IBM Cognos Business Intelligence Architect 10.2.1)
- IBM Cognos Metric Studio (of IBM Cognos Business Intelligence Architect 10.2.1)
- IBM Cognos Metrics Manager (of IBM Cognos Business Intelligence Architect 10.2.1)
- IBM Cognos Migration Tools (of IBM Cognos Business Intelligence Architect 10.2.1)
- IBM Cognos PowerPlay® Client (of IBM Cognos Business Intelligence Architect 10.2.1)
- IBM Cognos PowerPlay Server (of IBM Cognos Business Intelligence Architect 10.2.1)
- IBM Cognos PowerPlay Studio (of IBM Cognos Business Intelligence Architect 10.2.1)
- IBM Cognos Query Studio (of IBM Cognos Business Intelligence Architect 10.2.1)
- IBM Cognos TM1<sup>®</sup> Package Connector (of IBM Cognos Business Intelligence Architect 10.2.1)
- IBM Connections (of IBM Cognos Business Intelligence Architect 10.2.1)
- IBM DB2 Workgroup Server Edition (of IBM Cognos Business Intelligence Architect 10.2.1, IBM Cognos Real-time Monitoring 10.2.1)
- IBM Tivoli® Directory Integrator Identity Edition (of IBM Cognos Business Intelligence Architect 10.2.1)
- IBM SPSS Data Collection Survey Reporter Developer Kit 7.x (of IBM SPSS Modeler Premium 16.0, IBM SPSS Modeler Server Premium 16.0, IBM SPSS Statistics Standard 22.0, IBM SPSS Statistics Server Standard 22.0)
- IBM SPSS Modeler Client Entity Analytics (of IBM SPSS Modeler Premium 16.0)
- IBM SPSS Modeler Server Entity Analytics (of IBM SPSS Modeler Server Premium 16.0)

© Copyright IBM Corp. 2014

- BM SPSS Data Collection Developer Library 7.x (of IBM SPSS Statistics Standard 22.0, IBM SPSS Statistics Server Standard 22.0)
- IBM SPSS Statistics Data File Drivers 22.x (IBM SPSS Statistics Server Standard 22.0)
- IBM SPSS Statistics Diagnostic Utility 22.x (of IBM SPSS Statistics Standard 22.0)
- IBM SPSS Statistics-.Net Integration Plug-In 22.x (of IBM SPSS Statistics Standard 22.0, IBM SPSS Statistics Server Standard 22.0)
- IBM DB2 Workgroup Server Edition 10.5 (IBM DB2) (of IBM SPSS Modeler Premium 16.0, IBM SPSS Modeler Server Premium 16.0)
- IBM WebSphere Application Server Developer Tools for Eclipse (of IBM WebSphere Application Server Network Deployment 8.5.5)
- IBM WebSphere eXtreme Scale (of IBM WebSphere Application Server Network Deployment 8.5.5)
- IBM Rational® Application Developer for WebSphere Software (of WebSphere Application Server Network Deployment 8.5.5)
- J2SE Rule Execution Server (of IBM Integration Bus 9.0)
- IBM Data Studio 3.2 (of IBM DB2 Enterprise Server Edition 10.1)
- IBM WebSphere MQ 7.1 (of IBM DB2 Enterprise Server Edition 10.1)
- pureScale® Feature (of IBM DB2 Enterprise Server Edition 10.1)
- IBM General Parallel File System (GPFS<sup>™</sup>) for AIX<sup>®</sup> 3.5 (of IBM DB2 Enterprise Server Edition 10.1)
- IBM General Parallel File System (GPFS) for Linux Multiplatform 3.5 (of IBM DB2 Enterprise Server Edition 10.1)
- IBM Mobile Database 7.0.1 (of IBM DB2 Enterprise Server Edition 10.1)
- IBM Mobile Database Sync 1.0 (of IBM DB2 Enterprise Server Edition 10.1)
- IBM Tivoli Storage Flashcopy Manager 2.2 (of IBM DB2 Enterprise Server Edition 10.1)
- Embedded version of IBM WebSphere Application Server ("embedded WebSphere Application Server") 6.1 (of IBM Tivoli System Automation for Multiplatforms 3.2 (of IBM DB2 Enterprise Server Edition 10.1))
- IBM Cloudscape 10 (of IBM Tivoli System Automation for Multiplatforms 3.2 (of IBM DB2 Enterprise Server Edition 10.1))
- Embedded WebSphere Application Server 7.0 (of IBM Tivoli Directory Server 6.3 - Client Only (component) (of IBM DB2 Enterprise Server Edition 10.1)
- IBM InfoSphere® Change Data Capture 6.2 (of IBM InfoSphere Data Replication 10.1 (component) (of IBM DB2 Enterprise Server Edition 10.1))
- IBM InfoSphere Change Data Capture 6.5 (of IBM InfoSphere Data Replication 10.1 (component) (of IBM DB2 Enterprise Server Edition 10.1))
- IBM InfoSphere Replication Server 9.7 (of IBM InfoSphere Data Replication 10.1 (component) (of IBM DB2 Enterprise Server Edition 10.1))
- IBM Tivoli Directory Integrator 7.1 (of IBM Tivoli Directory Server 6.3 Client Only (component) (of IBM DB2 Enterprise Server Edition 10.1))
- WebSphere Application Server 7.0 (of IBM Tivoli Directory Server 6.3 Client Only (component) (of IBM DB2 Enterprise Server Edition 10.1))
- IBM DB2 Workgroup Server Edition 9.7 (of IBM Tivoli Directory Server 6.3 -Client Only (component) (of IBM DB2 Enterprise Server Edition 10.1))
- IBM DB2 Enterprise Server Edition 9.7 (of IBM Tivoli Directory Server 6.3 -Client Only (component) (of IBM DB2 Enterprise Server Edition 10.1))

- IBM InfoSphere Data Replication 10.1 (component) (of IBM InfoSphere Federation Server 10.1 (component) (of IBM DB2 Enterprise Server Edition 10.1))
- IBM WebSphere MQ 7.1 (of IBM InfoSphere Federation Server 10.1 (component) (of IBM DB2 Enterprise Server Edition 10.1))
- IBM DB2 Connect<sup>™</sup> 10.1, Application Server Edition (of IBM InfoSphere Federation Server 10.1 (component) (of IBM DB2 Enterprise Server Edition 10.1))

# Appendix F. Performance tuning for IBM Predictive Customer Intelligence

The topics in this appendix provide examples of configuration changes that might help improve performance of your Predictive Customer Intelligence installation.

# Tune WebSphere Application Server for Predictive Customer Intelligence

Performance tuning settings for WebSphere Application Server include JVM tuning, thread pools, connection pools, web container settings, logging, and web server monitoring.

## JVM tuning

Setting an appropriate Java virtual machine (JVM) heap size can improve performance for IBM Predictive Customer Intelligence. Also, garbage collection is an integral Java runtime service. Increasing the JVM heap size can reduce the number of garbage collection occurrences and provide a 10 percent gain in performance.

#### Heap size

The heap size should be set to an optimal value. It should not exceed 80% of the physical memory available on the computer. Doing so would enable paging and increase processor usage, which affects the performance of WebSphere Application Server.

For Predictive Customer Intelligence, use 4096 MB.

The Max Heap Size is the maximum heap size that would be allocated to the server. It is important that the value is less than the available physical memory.

For Predictive Customer Intelligence, use 7128 MB.

#### Garbage collection

Parallel garbage collection is a technique that uses several dedicated threads for garbage collection. This method improves garbage collection pause time, which increases processor efficiency and improves performance.

This process can be activated by setting the <code>-Xgcthreads</code> value to the number of processors on the computer. For example, set <code>-Xgcthreads:number\_of\_processors</code>, However, this method is not entirely suited for concurrent users.

For concurrent users, use -Xgcpolicy:optavgpause.

# Thread pools

Thread pools enable server components to reuse threads. Reusing threads eliminates the need to create new threads at run time, and creating new threads expends time and resources.

© Copyright IBM Corp. 2014 87

#### Web container thread pool

The web container thread pool is used for HTTP requests that come from the client. Set the number of threads to double the number of users that might be expected to access the application concurrently.

For example, for IBM Predictive Customer Intelligence, set the minimum value to 3000 and the maximum to 5000.

#### **Connection pools**

Connection pools are associated with data source configuration for web applications, and it is used to direct JDBC calls within the application.

When a user makes a request over the web to a resource, the resource accesses the data source. Because users connect and disconnect frequently with applications on the internet, the application requests for data access can surge to considerable volume. Consequently, the total data store overhead quickly becomes high for web-based applications, and performance deteriorates. However, when connection pooling capabilities are used, the web applications can realize performance improvements of up to 20 times the normal results.

With data sources, most user requests do not incur the overhead of creating a new connection because the data source can locate and use an existing connection from a pool of connections. When the request is satisfied and the response is returned to the user, the resource returns the connection to the connection pool for reuse.

For example, for IBM Predictive Customer Intelligence, set the minimum value to 1000 and the maximum to 3000.

# Web container configuration

Web container configuration settings can improve IBM Predictive Customer Intelligence performance.

### **Enable servlet caching**

The server caches servlet output during application execution. A cache entry contains not only the output, but also the side effects of the invocation. These side effects include calls to other servlets and metadata about the entry, such as timeout and entry priority information.

#### Web container custom properties

For the HTTPQueueInboundDefault property, there are two settings:

#### Maximum pool connections

The number of connections that are expected to be responded to by the application server. Ideally, this value should be equal to or more than the number of clients that are expected to use the system. The maximum number that can be set is 20000.

#### Maximum persistent requests per connection

Persistent connections specify that an outgoing HTTP response should use a persistent connection instead of a connection that closes after one request

or response exchange occurs. A performance boost can be achieved by increasing the number of persistent connections that are allowed on a single HTTP connection.

### Logging and performance monitoring

For IBM Predictive Customer Intelligence, turning off logging and performance monitoring in a production environment can improve performance.

## **Tune IBM Unica for Predictive Customer Intelligence**

You can improve performance of IBM Predictive Customer Intelligence by modifying settings for IBM Unica.

### **EHCache configuration settings**

EHCache is the built-in cache manager for IBM Unica Interact that is used to improve performance. It is possible to configure the settings that are used by EHCache to optimize its value for the runtime server group.

The number of sessions in memory depends on the following factors:

- · The expected number of sessions per second.
- The total amount of time each session is supposed to last.

For example, if you expect 50 sessions a second, and each session is expected to last 20 minutes, then modify the settings to support 60,000 sessions at a time.

#### Java Serialization API rather than SOAP API

For IBM Predictive Customer Intelligence, the Java Serialization API provides better throughput and a shorter response time than the SOAP API.

#### Threads for interactive flowcharts

Every interactive flowchart requires at least one thread to run.

IBM Predictive Customer Intelligence, set the MaxNumberOfFlowchartThreads value to be at least the maximum number of concurrent users that are expected on the IBM Interact client. And set the MinNumberOfFlowchartThreads value to be the same as the maximum value. Set the MaxNumberOfProcessThreads value to be at least the MaxNumberOfFlowchartThreads.

For example, set the MaxNumberOfFlowchartThreads and MinNumberOfFlowchartThreads to 500. And set MaxNumberOfProcessThreads to 550.

### **Notices**

This information was developed for products and services offered worldwide.

This material may be available from IBM in other languages. However, you may be required to own a copy of the product or product version in that language in order to access it.

IBM may not offer the products, services, or features discussed in this document in other countries. Consult your local IBM representative for information on the products and services currently available in your area. Any reference to an IBM product, program, or service is not intended to state or imply that only that IBM product, program, or service may be used. Any functionally equivalent product, program, or service that does not infringe any IBM intellectual property right may be used instead. However, it is the user's responsibility to evaluate and verify the operation of any non-IBM product, program, or service. This document may describe products, services, or features that are not included in the Program or license entitlement that you have purchased.

IBM may have patents or pending patent applications covering subject matter described in this document. The furnishing of this document does not grant you any license to these patents. You can send license inquiries, in writing, to:

IBM Director of Licensing IBM Corporation North Castle Drive Armonk, NY 10504-1785 U.S.A.

For license inquiries regarding double-byte (DBCS) information, contact the IBM Intellectual Property Department in your country or send inquiries, in writing, to:

Intellectual Property Licensing Legal and Intellectual Property Law IBM Japan Ltd. 19-21, Nihonbashi-Hakozakicho, Chuo-ku Tokyo 103-8510, Japan

The following paragraph does not apply to the United Kingdom or any other country where such provisions are inconsistent with local law: INTERNATIONAL BUSINESS MACHINES CORPORATION PROVIDES THIS PUBLICATION "AS IS" WITHOUT WARRANTY OF ANY KIND, EITHER EXPRESS OR IMPLIED, INCLUDING, BUT NOT LIMITED TO, THE IMPLIED WARRANTIES OF NON-INFRINGEMENT, MERCHANTABILITY OR FITNESS FOR A PARTICULAR PURPOSE. Some states do not allow disclaimer of express or implied warranties in certain transactions, therefore, this statement may not apply to you.

This information could include technical inaccuracies or typographical errors. Changes are periodically made to the information herein; these changes will be incorporated in new editions of the publication. IBM may make improvements and/or changes in the product(s) and/or the program(s) described in this publication at any time without notice.

© Copyright IBM Corp. 2014 91

Any references in this information to non-IBM Web sites are provided for convenience only and do not in any manner serve as an endorsement of those Web sites. The materials at those Web sites are not part of the materials for this IBM product and use of those Web sites is at your own risk.

IBM may use or distribute any of the information you supply in any way it believes appropriate without incurring any obligation to you.

Licensees of this program who wish to have information about it for the purpose of enabling: (i) the exchange of information between independently created programs and other programs (including this one) and (ii) the mutual use of the information which has been exchanged, should contact:

IBM Software Group Attention: Licensing 3755 Riverside Dr. Ottawa, ON K1V 1B7 Canada

Such information may be available, subject to appropriate terms and conditions, including in some cases, payment of a fee.

The licensed program described in this document and all licensed material available for it are provided by IBM under terms of the IBM Customer Agreement, IBM International Program License Agreement or any equivalent agreement between us.

Any performance data contained herein was determined in a controlled environment. Therefore, the results obtained in other operating environments may vary significantly. Some measurements may have been made on development-level systems and there is no guarantee that these measurements will be the same on generally available systems. Furthermore, some measurements may have been estimated through extrapolation. Actual results may vary. Users of this document should verify the applicable data for their specific environment.

Information concerning non-IBM products was obtained from the suppliers of those products, their published announcements or other publicly available sources. IBM has not tested those products and cannot confirm the accuracy of performance, compatibility or any other claims related to non-IBM products. Questions on the capabilities of non-IBM products should be addressed to the suppliers of those products.

All statements regarding IBM's future direction or intent are subject to change or withdrawal without notice, and represent goals and objectives only.

This information contains examples of data and reports used in daily business operations. To illustrate them as completely as possible, the examples include the names of individuals, companies, brands, and products. All of these names are fictitious and any similarity to the names and addresses used by an actual business enterprise is entirely coincidental.

If you are viewing this information softcopy, the photographs and color illustrations may not appear.

This Software Offering does not use cookies or other technologies to collect personally identifiable information.

## **Trademarks**

IBM, the IBM logo and ibm.com are trademarks or registered trademarks of International Business Machines Corp., registered in many jurisdictions worldwide. Other product and service names might be trademarks of IBM or other companies. A current list of IBM trademarks is available on the Web at "Copyright and trademark information" at www.ibm.com/legal/copytrade.shtml.

The following terms are trademarks or registered trademarks of other companies:

- Microsoft, Windows, Windows NT, and the Windows logo are trademarks of Microsoft Corporation in the United States, other countries, or both.
- Java and all Java-based trademarks and logos are trademarks or registered trademarks of Oracle and/or its affiliates.